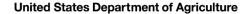

USDA

# The Veterinary Export Health Certification System (VEHCS)

A STEP-BY-STEP GUIDE TO USING VEHCS

# Table of Contents

Click on text to view section

- About VEHCS...slide 3
- Types of VEHCS health certificates...slide 16
- Paying the endorsement fee for a VEHCS health certificate...slide 22
- How to receive the endorsed health certificate (digitally and non-digitally endorsed health certificates)...slide 28
- Getting started in VEHCS...slide 31
- VEHCS Organizations (connecting with your colleagues in VEHCS)...slide 43
- How to issue and submit a Defined certificate for endorsement, and how to either print or provide a pre-paid express shipping label to obtain the endorsed certificate...slide 56
- How to determine when an AV PDF Upload certificate is required, how to issue and submit for endorsement, and how to either print or provide a pre-paid express shipping label to obtain the endorsed certificate...slide 87
- Transits: when an animal travels through another country before arriving in the destination country...slide 111
- If your USDA Endorsement Office returns a submission for correction...slide 113
- Reissuing endorsed health certificates...slide 116
- Reusing Consignor and Consignee information...slide 126
- Additional VEHCS resources...slide 134

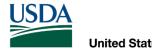

# About VEHCS

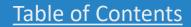

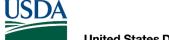

What is VEHCS?

VEHCS is USDA APHIS's online, secure electronic system for the creation, issuance (complete, sign, date), submission and endorsement of hardcopy health certificates for international export of live animals and germplasm from the United States to foreign countries.

VEHCS allows USDA Accredited Veterinarians (AVs) to issue and electronically sign health certificates through the secure server after logging in with their login credentials. VEHCS also allows an AV's Support Staff and Exporters to prepare health certificates for the AV to issue and electronically sign.

- Login credentials are used to identify yourself online and access certain USDA systems.
- Login credentials <u>cannot</u> be shared between individuals. USDA Accredited Veterinarians who share their login credentials with others may be subject to accreditation violations.
- For more information: <a href="https://www.eauth.usda.gov/eauth/b/usda/home">https://www.eauth.usda.gov/eauth/b/usda/home</a>

Once signed, the health certificate and supporting documentation for the submission are submitted electronically by the AV via VEHCS to USDA APHIS for review and endorsement; thereby eliminating the time and shipping expense required to send the hard copy to <u>your USDA Endorsement Office</u>.

• NOTE: a printed hardcopy of the endorsed health certificate must still accompany all animals when they travel.

USD/

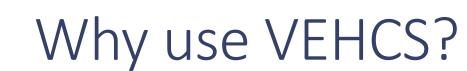

By using VEHCS, you can save time and money by instantaneously submitting your international export health certificate to your USDA Endorsement Office instead of express shipping or driving a health certificate to the office.

- For countries accepting USDA APHIS's digital endorsement, additional time and money are saved by allowing the AV to print the endorsed health certificate from VEHCS.
- Keep in mind, your USDA Endorsement Office still needs to review the health certificate after it is submitted, so the time from receipt to endorsement is the same as for paper health certificates.

### VEHCS can also help minimize errors by walking the AV through the issuance process.

 If the AV makes a mistake, he/she can quickly correct the health certificate and return it to the USDA Endorsement Office.

USDA

# When can VEHCS be used?

USDA APHIS accepts health certificates electronically signed by AVs when issued and submitted through VEHCS for animals eligible to travel to another country for all destination countries.

This means VEHCS can be used instead of submitting a hardcopy health certificate for endorsement.

### With a few exceptions, it is <u>not</u> mandatory to use VEHCS.

- The <u>USDA APHIS International Regulations (IRegs) web page</u> and the <u>USDA APHIS Pet Travel</u> <u>Website (PTW)</u> will state if VEHCS must be used.
- It remains acceptable to continue to issue paper health certificates.
- But do **not** issue both a paper and VEHCS health certificate. Only one option may be used.
  - It is against the policy of USDA APHIS and the World Organisation for Animal Health to have more than one endorsed health certificate in existence at the same time for an animal's movement to another country.
- Always remember, regardless of how the health certificate is issued, a printed, paper hardcopy of the endorsed health certificate must accompany all animals when they travel.

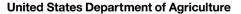

USDA

# When can VEHCS be used?

While VEHCS can be used to issue and submit any health certificate requiring USDA APHIS endorsement, not every destination country will allow USDA APHIS to *digitally endorse* the health certificate in VEHCS.

**If a destination country accepts USDA APHIS's digital endorsement,** your USDA Endorsement Office will digitally endorse the health certificate in VEHCS.

 The AV, or anyone else who can access the VEHCS health certificate, must print the endorsed health certificate from VEHCS and provide it to the animal's owner/broker so it can accompany the animal when shipped.

**If a destination country does not accept USDA APHIS's digital endorsement,** your USDA Endorsement Office will print the health certificate from VEHCS and wet-ink sign it.

• Because the paper hardcopy of the endorsed health certificate must accompany the animal when shipped, a pre-paid return shipping label must be uploaded as an attachment when the AV submits the health certificate in VEHCS. Your USDA Endorsement Office will send the hardcopy endorsed health certificate back with that shipping label so it can accompany the animal when shipped.

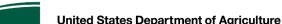

# Determining use of VEHCS by country

Each country page on the USDA APHIS International Regulations for Live Animal Exports (<u>IRegs</u>) and USDA APHIS Pet Travel Website (<u>PTW</u>) contain color-coded banners to indicate a destination country's acceptance of VEHCS.

The color-coded banners USDA created for VEHCS are summarized as follows:

|                                         | RED                                                                     | ORANGE                                                                  | GREEN                                                      | YELLOW                                                                                                    | PURPLE                                                                                                    |
|-----------------------------------------|-------------------------------------------------------------------------|-------------------------------------------------------------------------|------------------------------------------------------------|----------------------------------------------------------------------------------------------------|----------------------------------------------------------------------------------------------------|
| Accredited<br>Veterinarian<br>Signature | Original<br>signature                                                   | Electronic<br>signature                                                 | Electronic<br>signature                                    | Electronic<br>signature for<br>SOME<br>commodities<br>only (Please<br>refer to IRegs or<br>PTW)                                                   | Electronic<br>signature                                                                                                    |
| APHIS VMO<br>Signature                  | Original<br>signature and<br>physically<br>embossed with<br>raised seal | Original<br>signature and<br>physically<br>embossed with<br>raised seal | Digital<br>signature and<br>digital seal<br>(not embossed) | Digital signature<br>and digital seal<br>(not embossed)<br>for <b>SOME</b><br><b>commodities</b><br><b>only</b> (Please refer<br>to IRegs or PTW) | Digital signature<br>and digital seal<br>(not embossed)<br>for <b>SOME</b><br><b>commodities</b><br><b>only</b> (Please refer<br>to IRegs or PTW) |

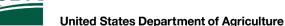

# Deciphering the VEHCS banner colors

### -- IMPORTANT NOTICE --

This country requires *original ink signatures* from the issuing USDA Accredited Veterinarian and the endorsing USDA APHIS Veterinary Medical Officer with the application of the USDA embossed seal.

**Red banners mean VEHCS use is not allowed.** You must issue a traditional paper health certificate (wet ink signature and date of signing) and overnight ship or hand deliver to the USDA Endorsement Office for review and endorsement.

At this time, there are not any countries with this VEHCS banner status.

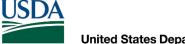

# Deciphering the VEHCS banner colors

This country allows USDA Accredited Veterinarians to use USDA's online Veterinary Export Health Certification System (VEHCS) to complete health certificates.

| Save Time and Money!                                                 |                                                                                                    |  |  |  |
|----------------------------------------------------------------------|----------------------------------------------------------------------------------------------------|--|--|--|
| USDA Accredited Veterinarian Signature Electronic Signature Accepted |                                                                                                    |  |  |  |
| USDA APHIS Veterinary Medical Officer<br>Signature                   | Digital Endorsement NOT Acccepted<br>The health certificate bears the original ink signature<br>and embossed seal |  |  |  |

Orange banners mean VEHCS may be used to issue the health certificate, but your USDA Endorsement Office must print the health certificate from VEHCS to physically endorse it. The endorsed health certificate <u>cannot</u> be printed from VEHCS to accompany the animal; the endorsed paper health certificate is shipped back with the return label the AV uploaded into VEHCS with the certificate submission. The endorsed hardcopy health certificate must travel with the animal.

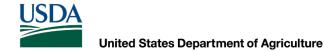

# Deciphering the VEHCS banner colors

This country allows USDA Accredited Veterinarians to use USDA's online Veterinary Export Health Certification System (VEHCS) to complete health certificates.

| Save Time and Money!                               |                                                                                     |  |  |  |
|----------------------------------------------------|-------------------------------------------------------------------------------------|--|--|--|
| USDA Accredited Veterinarian Signature             | Electronic Signature Accepted                                                       |  |  |  |
| USDA APHIS Veterinary Medical Officer<br>Signature | Digital Endorsement Accepted<br>The health certificate bears digital signature/seal |  |  |  |

**Green banners mean VEHCS may be used to electronically issue and digitally endorse the health certificate for all commodities.** This means the AV will print the endorsed health certificate from VEHCS and provide it to the owner/broker to accompany the animal when shipped.

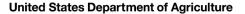

# Deciphering the VEHCS banner colors

This country allows USDA Accredited Veterinarians to use USDA's online Veterinary Export Health Certification System (VEHCS) to complete some health certificates.

| Save Time and Money!                               |                                                                            |  |  |
|----------------------------------------------------|----------------------------------------------------------------------------|--|--|
| USDA Accredited Veterinarian Signature             | Electronic signature varies by species – see<br>below for more information |  |  |
| USDA APHIS Veterinary Medical Officer<br>Signature | Digital endorsement varies by species – see below for more information     |  |  |

Yellow banners mean the use of VEHCS to issue the health certificate, and your USDA Endorsement Office's digital endorsement, are commodity-specific. If use of VEHCS is allowed:

- If your USDA Endorsement Office can digitally endorse, the AV will print the endorsed health certificate from VEHCS and provide it to the owner/broker to accompany the animal when shipped.
- If your USDA Endorsement Office must physically endorse, it <u>cannot</u> be printed from VEHCS to accompany the animal when shipped. The endorsed paper health certificate is mailed back with the completed shipping label the AV uploaded into VEHCS with the certificate submission. The paper endorsed health certificate must travel with the animal.

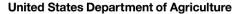

# Deciphering the VEHCS banner colors

This country allows USDA Accredited Veterinarians to use USDA's online Veterinary Export Health Certification System (VEHCS) to complete some health certificates.

| Save Time and Money!                                                 |                                                                                                    |  |  |  |
|----------------------------------------------------------------------|----------------------------------------------------------------------------------------------------|--|--|--|
| USDA Accredited Veterinarian Signature Electronic Signature Accepted |                                                                                                    |  |  |  |
| USDA APHIS Veterinary Medical Officer<br>Signature                   | Digital endorsement varies by species — see<br>below for more information<br>The health certificate either bears the original ink<br>signature and embossed seal <b>Or</b> digital<br>signature/seal |  |  |  |

Purple banners mean VEHCS may be used to issue the health certificate, but your USDA Endorsement Office's digital endorsement is commodity-specific.

- If your USDA Endorsement Office can digitally endorse, the AV will print the endorsed health certificate from VEHCS and provide it to the owner/broker to accompany the animal when shipped.
- If your USDA Endorsement Office must physically endorse, the health certificate <u>cannot</u> be printed from VEHCS to accompany the animal when shipped. The endorsed hardcopy health certificate is returned using the shipping label the AV uploaded into VEHCS with the certificate submission. The endorsed hardcopy health certificate must accompany the animal.

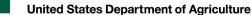

# VEHCS banners: helpful information

In addition to stating whether or not VEHCS may be used to issue and digitally endorse a health certificate, orange, green, yellow, and purple VEHCS banners also contain helpful reminders and links to accessing VEHCS and the VEHCS Help Page, including this step-by-step guide:

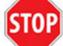

Before going to VEHCS: Scroll below this banner to view animal-specific requirements.

To process some health certificates, VEHCS may need the USDA Accredited Veterinarian to upload the completed fillable PDF version found below. Either save a copy of the PDF below, or return to this page for the health certificate, if prompted by VEHCS.

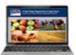

USDA Accredited Veterinarians, log in here if you wish to use VEHCS Z.

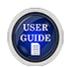

USDA Accredited Veterinarians, help with using VEHCS is available on the VEHCS Help Page. To walk yourself through issuing a health certificate in VEHCS, click here .

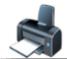

**NOTE:** The printed paper endorsed health certificate must accompany each shipment. USDA Accredited Veterinarians can print the health certificate from VEHCS once it is endorsed.

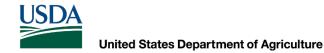

# VEHCS banners: when they don't apply

Not every country requires USDA APHIS endorsement of a health certificate for every species or commodity.

If USDA APHIS endorsement of the health certificate is not required, the health certificate should not be submitted to your USDA Endorsement Office.

The VEHCS banners are just to communicate the level of VEHCS use, if endorsement of the health certificate is required.

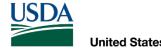

# The types of VEHCS health certificates

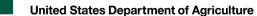

USDA

# What VEHCS health certificates look like

### There are three ways in which a health certificate can be issued in VEHCS. These three types of health certificates are:

- 1. VEHCS Defined
- 2. VEHCS Universal
- 3. AV PDF Upload

When you initiate the health certificate's creation in VEHCS, the system will indicate which health certificate format is used.

Of the three types of certificates, the Defined and AV PDF Upload are the most common.

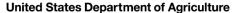

USDA

# The types of health certificates

**Defined** certificates walk you through issuance of the health certificate step-by-step, with buttons and check boxes to select the applicable option for the animal(s), so that you only need to input the shipment-specific data. This type of health certificate also gives the option to save some of the health certificate information for future travel if saved as a template.

|                                                             | Creation of an International A                          | nimal Export Health Certificate                                                                  |                             |                     |                           | Need  | Help |
|-------------------------------------------------------------|---------------------------------------------------------|--------------------------------------------------------------------------------------------------|-----------------------------|---------------------|---------------------------|-------|------|
| EHCS Home<br>ertificate Step by Step<br>Certificate Content | Tracking #: 11477<br>Certificate Content: Cats to India |                                                                                                  | Save as<br>Work in Progress | Save as<br>Template | View<br>Certificate Draft | Close | Dela |
| General                                                     | General                                                 |                                                                                                  |                             |                     |                           |       |      |
| Export & Shipping<br>Commodities                            | Items marked * are required.                            |                                                                                                  |                             |                     |                           |       |      |
| Statements<br>Certification Tables                          | Commodity Origin Information                            |                                                                                                  |                             |                     |                           |       |      |
| Attachments<br>Summary/Submit                               | Enter the location where the commod                     | lities have been quarantined or gathered prior to shipment.                                      |                             |                     |                           |       |      |
|                                                             | * Place of Origin Name:                                 | Bob Smith's Home                                                                                 |                             |                     |                           |       |      |
|                                                             | * Street Address:                                       | 123 State Street                                                                                 |                             |                     |                           |       |      |
|                                                             | * City:                                                 | Albany                                                                                           |                             |                     |                           |       |      |
|                                                             | * State/Territory:                                      | New York                                                                                         | should be selected.         |                     |                           |       |      |
|                                                             | * Zip Code:                                             | 12205                                                                                            |                             |                     |                           |       |      |
|                                                             | Inspection Date:                                        | (Single date or date range)                                                                      |                             |                     |                           |       |      |
|                                                             | Issuing VS Field Office:                                | (Single date of date (ange)<br>New York                                                          |                             |                     |                           |       |      |
|                                                             | * Consignor: Bob Sm                                     | ith 🔽 [Add]                                                                                      |                             |                     |                           |       |      |
|                                                             | * Consignee: Bob Sm                                     | ith 🔽 Add                                                                                        |                             |                     |                           |       |      |
|                                                             |                                                         | Consignees from the country selected as the certificate's destination country will be displayed. |                             |                     |                           |       |      |

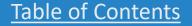

USDA

# The types of health certificates

When a Defined version of the health certificate is unavailable in VEHCS, you will likely use the **AV PDF Upload**, which uses the traditional health certificate from the IRegs and PTW but is uploaded within VEHCS as a PDF file.

 We prefer that you complete the health certificate by saving a copy from the IRegs or PTW, reopening the file in Adobe, completing within Adobe, saving the completed health certificate, and then uploading the file. This avoids any issues in formatting and saves you time by not printing the health certificate to complete by hand and scan back into your computer.

| y Authority / Autoridad Veterinaria<br>STATES DEPARTMENT OF ADRICULTURE<br>Emission             |                                                                                                    | USDA United States Depa    | rtment of Agriculture                                                                                         | Veterinary Export Health                                 |
|-------------------------------------------------------------------------------------------------|----------------------------------------------------------------------------------------------------|----------------------------|----------------------------------------------------------------------------------------------------|----------------------------------------------------------|
| igner / Exportation                                                                             | Vertramary Health Cartificates for Export of Dogs and Cats from the Under States of America to Chile<br>Certificate de data prive la Exportancia de Nacional Cata form the Under States of America and Cats format<br>Under States Catalogue Catalogue Ca | Animal and Plant Hea       | Ith Inspection Service                                                                                        | Veterinary Export Health<br>Certification System (VEHCS) |
|                                                                                                 | Certification Statements / Declaraciones de Certificación:                                                                                                    |                            |                                                                                                    |                                                          |
| ry Of Origin / Paix de Organ<br>United States of America<br>try Of Destination / Pais de Dyster | <ol> <li>The animality were examined within 10 days prior to departure and found to be free of any clinical signs of infectious<br/>diseases or parameters. J Los animales functor examinated deteto de 10 clias antes de la salda y encontractor ibres de signos<br/>clínicos de cataluter enformada infeccioas o casalados.</li> </ol>                                                                                                    | Creation of a              | n International Animal Export Health Certificate                                                              | Need Help 😢                                              |
| Chae                                                                                            | Currical are caused and encourse of parameters The animal must have been A) vaccinated against rabies, with an approved vaccine, between 30 days and 12 months prior to departure (OR B) subjected to an evaluation analysis of rabies virus neutralizing antibiodies, with maintain result of 0.5 fu                                                                                                    | VEHCS Home Tracking #: 108 | 25                                                                                                    | Save as class Dubt                                       |
|                                                                                                 | displanted ou provide south s and not more than 24 months prior to department. I S animal debend hater sits A incomed control a molecular approach and a south s and a south s and a        |                            | nt: Dogs to Chile                                                                                             | Save as<br>Work in Progress Close Delet                  |
| Digment/Fetha de Embarque:                                                                      | an essand de valid enclar for anticiden por intercontractantes contrar en volar anticido, por mesando de lo, do enclar de lo, do enclar de lo mesando de lo mesando de<br>Lo mesando de lo mesando de lo mesando de lo mesando de lo mesando de lo mesando de lo mesando de lo mesando de                                                                                                    | Certificate Content        |                                                                                                    |                                                          |
| Plan Of Commodity Description of 15 Merundia<br>CATIEN GATOS                                    | Date of Aritmal / Robies     Name of Aritmal / Robies     Name of Aritmal / Robies     Name of Aritmal / Vaccination / Vaccination / Vacc         |                            | PDF Health Certificate                                                                                        |                                                          |
| Lougs remove Carloy Units                                                                       | Monte un Antilia     Predia de la Pendere de la Pendere de la Pende         | Attachments Items marked   | are required.                                                                                                 |                                                          |
| diffee Waended User 7 Production & Satoon Use Prevalence<br>Pref / Manuala                      |                                                                                                    | Review Expor               | t Requirements                                                                                                |                                                          |
| ification Of Commodities / Identificación de Productos<br>e of Animal / Breed / Raza Sex / Sexo | The activation spectral displayed models and echo permation not more than 30 days for to the approximate with a periodic dispersive to the approximate of the spectra of the spectra          | Link to IRegs              |                                                                                                    |                                                          |
| where del Animal Directo / Plaza Sex / Sexio                                                    | Provide particular contractivity     Contractivity     Contra         | Upload a Fille             | d PDF Health Certificate                                                                                      |                                                          |
|                                                                                                 |                                                                                                    | Click the 'Add/            | Replace Certificate' button to select the PDF file from your computer to upload.                              |                                                          |
|                                                                                                 | The critical is well for 90 days after manages.                                                                                                    |                            | * Accredited Veterinarian Uploaded PDF Health Certificate: No Certificate Uploaded<br>Add/Replace Certificate |                                                          |
|                                                                                                 | Name of Accredited Veterinarian' Nombre del Veterinario Acreditado Name of USDA Veterinarian / Nombre del Veterinario del USDA                                                                                                    |                            |                                                                                                    |                                                          |
|                                                                                                 | Signature of Accredited Veterinarian/Pirma del Veterinario Arreditado Signature of USDA Veterinarian / Pirma de Veterinario del USDA                                                                                                    |                            | Trevious (Next)                                                                                               |                                                          |
|                                                                                                 | Date/Fecha Date/Fecha                                                                                                    |                            |                                                                                                    |                                                          |
|                                                                                                 | Protect Coster 2016                                                                                                    |                            |                                                                                                    |                                                          |

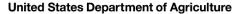

USDA

# The types of health certificates

The AV has four options for signing an AV PDF Upload health certificate. The AV may sign by:

- 1. Electronically signing the signature field of the health certificate with Adobe's electronic signature function
- 2. Typing "Electronically signed" in the signature field of the health certificate
- 3. Typing his/her name in a cursive-type font in the signature field of the health certificate
- 4. Printing the completed health certificate to wet-ink sign the signature field and then scanning the health certificate back into a PDF. *(Least preferred option.)*

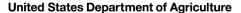

# The types of health certificates

The third type of VEHCS health certificate, **Universal**, is similar to the Defined in that it is created within VEHCS, but this type of certificate requires you to enter all required information from the import regulations, including any country-specific required certification statements.

This type of VEHCS health certificate is rarely used.

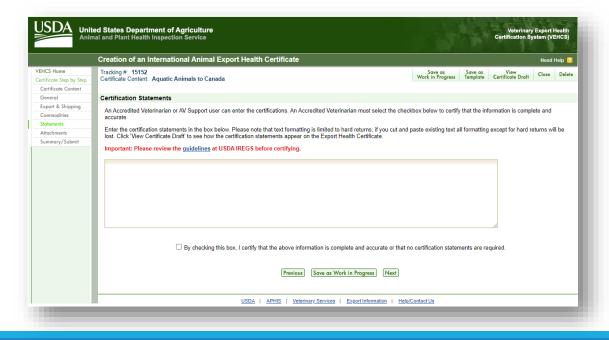

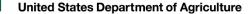

# Paying the endorsement fee for a VEHCS health certificate

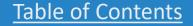

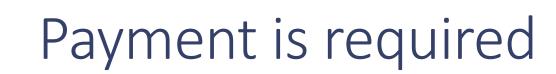

### USDA APHIS must charge for its services, including endorsement of international export health certificates. The fee for endorsement varies based on the complexity of the health certificate, and thus review required by your USDA Endorsement Office.

- The endorsement fees for pet health certificates can be found here:
  - https://www.aphis.usda.gov/aphis/pet-travel/pet-travel-info-and-guidance-document/pet-travel-endorsement
- Please contact <u>your VS Endorsement Office</u> for the cost of endorsement of non-pet health certificates.

### Payment of the fee must be provided within VEHCS before your USDA Endorsement Office can endorse the health certificate.

- The only exceptions to these fees for endorsement are for service animals (primarily dogs) belonging to individuals with disabilities, as defined by the Americans with Disabilities Act (or "ADA"), and military working dogs.
- The AV is responsible for ensuring funds are available in their VEHCS account at the time of submission. However, this can be their own funding source or that of their client/exporter (see below).

#### There are two options for providing payment in VEHCS:

- 1. Deposit money into your VEHCS account, with either a credit or debit card, or checking or savings account, under "Financial Management" from the menu bar.
- 2. A USDA. APHIS User Fee Credit Account. Enter your credit account number in the "payment method" step when entering your certificate
- 3. These credit accounts are for individuals or organizations who regularly use services from USDA APHIS. If you are interested in opening a USDA APHIS User Fee Credit Account, please contact your VS Endorsement Office.

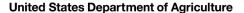

# Payment: how to deposit money

### From the VEHCS Welcome screen, click on "Financial Management."

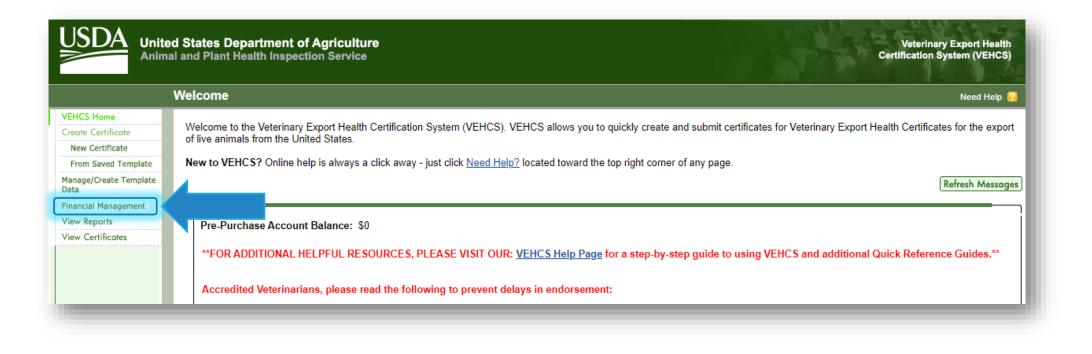

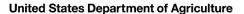

USDA

# Payment: how to deposit money

### Enter amount of money to deposit in "Deposit Amount." Then, select "Add to Balance."

|                                                                                                    | ed States Department of Agriculture<br>Ial and Plant Health Inspection Service Certification System (VEHCS)                                                                                                    |
|----------------------------------------------------------------------------------------------------|----------------------------------------------------------------------------------------------------|
|                                                                                                    | Financial Management Need Help 🔞                                                                                                    |
| VEHCS Home<br>Create Certificate<br>New Certificate<br>From Saved Template<br>Manage/Create Template<br>Data<br>Financial Management<br>View Reports<br>View Certificates | The Financial Management feature of VEHCS is used to deposit money into your pre-purchase account. Your pre-purchase account is used to pay for fees associated with endorsing certificates. VEHCS uses Pay.gov as a fast and secure means of depositing funds into your pre-purchase account. To add to your account balance through Pay.gov, enter 'Deposit Amount' and select the 'Add to Balance' button.<br>Please note that if your balance is \$50,000 or more, the 'Add to Balance' button will be temporarily removed and you will no longer be able to add funds to your account.<br>Current Balance: \$0.00<br>*Deposit Amount:<br>Add to Balance |
|                                                                                                    | USDA   APHIS   Veterinary Services   Export Information   Help/Contact Us                                                                                                    |
|                                                                                                    |                                                                                                    |

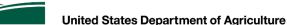

# Payment: how to deposit money

You may pay with either a Bank Account or Credit/Debit Card. Select your method of payment.

Then, select "Continue" and follow the prompts on the screen.

| United States Department of Agriculture<br>Animal and Plant Health Inspection Service | B Veterinary Export Health<br>Certification System (VEHCS)                                                                                      | Pay.gov* |
|---------------------------------------------------------------------------------------|----------------------------------------------------------------------------------------------------|----------|
|                                                                                       | APHIS VEHCS TRAIN                                                                                                    |          |
|                                                                                       | Please select a payment method:                                                                                                    |          |
|                                                                                       | <ul> <li>I want to pay with a withdrawal from a checking or savings account (ACH)</li> <li>I want to pay with a debit or credit card</li> </ul> |          |
|                                                                                       | <u>Cancel</u> Continue                                                                                                    |          |

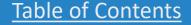

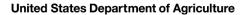

# Payment: how to deposit money

If you need additional help, instructions for your selected method of payment are available in the Quick Reference Guide "Adding Funds to an Organization's Account in VEHCS."

https://vehcs.aphis.usda.gov/vehcs/faces/support/userguides.html

Regardless of the method of payment used, when your transaction is successfully processed, we strongly recommend you print a copy of the page for your records. This is your only record of the deposit; you will <u>not</u> receive email confirmation.

• If you ever need to request a refund of your payment, you will need this information to initiate the refund.

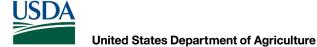

# How to receive the endorsed health certificate

DIGITALLY AND NON-DIGITALLY ENDORSED HEALTH CERTIFICATES

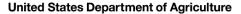

# Receiving the endorsed health certificate

For destination countries that accept USDA APHIS's digital signature and endorsement (green and some commodities under yellow and purple banner countries), the endorsed health certificate must be printed directly from VEHCS. Unless the AV's Support Staff or Exporter has a VEHCS account, the AV must print the endorsed health certificate to accompany the animal during export.

For destination countries that do not accept USDA APHIS's digital signature and endorsement, and are instead wet ink signed and physically embossed (orange and some commodities for purple and yellow banner countries), a pre-paid return shipping label (e.g., FedEx or UPS) must be uploaded as an attachment when the AV submits the health certificate to receive the endorsed health certificate back from your USDA Endorsement Office.

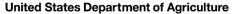

USDA

# If a return shipping label is required

- The return shipping label must be pre-paid, and it cannot contain your USDA Endorsement Office in the sender/sent from field of the label.
- We recommending using the name and address of the recipient (person the health certificate is being returned to after endorsement) in <u>both</u> the "sent from" and "sent to" fields of the label.
- Need help with shipping labels? Contact your courier (e.g., FedEx or UPS) for more information.

You will be prompted upload the pre-paid return shipping label as an attachment when you create the health certificate.

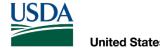

# Getting started in VEHCS

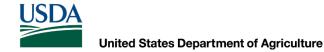

# Logging into VEHCS for the first time

New users must create a login credential before logging into VEHCS.

We'll show you how to start the process in the next slides.

Remember! Each person who logs in must use his/her own credentials (no sharing allowed). AVs who share their login credentials with others may be subject to accreditation violations.

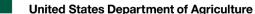

# Logging into VEHCS for the first time

### From the VEHCS website, select "Log In."

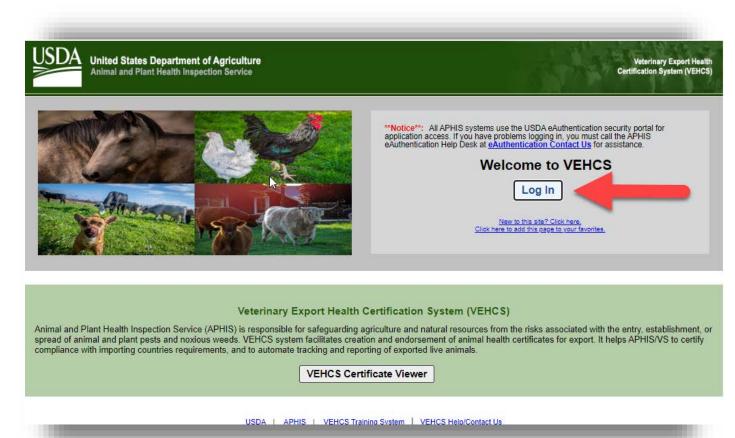

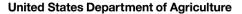

# Logging into VEHCS for the first time

Either indicate you are a "customer" and log in using your USDA eAuthentication or Login.gov credentials if you already have this OR create a new account (all new credentials are login.gov credentials)

- Help resources are available on the top of the page.
- Or, you may contact the login credential <u>Help Desk</u>

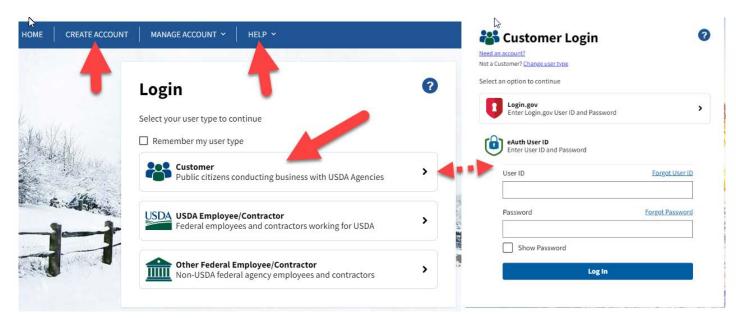

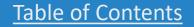

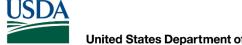

# Logging into VEHCS for the first time

Once you have created your login credential, return to VEHCS and select "Log In." Use your login credentials to log in as a customer when prompted.

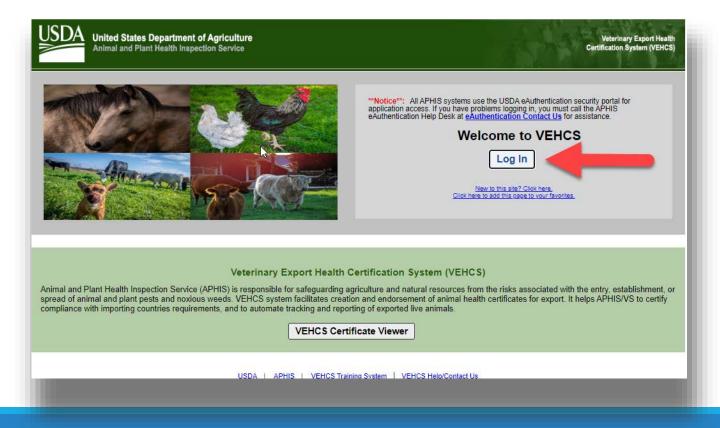

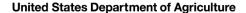

### Logging into VEHCS for the first time

If you are not joining a pre-existing VEHCS Organization, select "Create Business Organization" under "Option 1" to create a new VEHCS Organization.

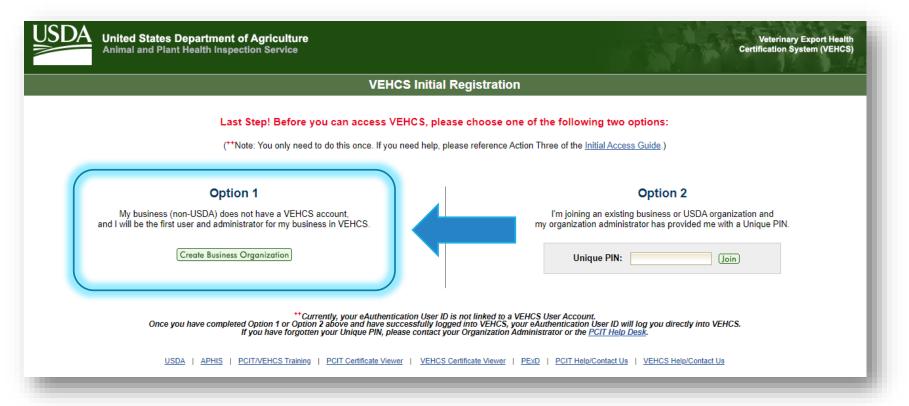

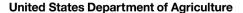

# Logging into VEHCS for the first time

In the next screen, enter your user information. Then, select "Next."

If you are an AV, it is your responsibility to maintain current License and Accreditation information in VEHCS by entering in renewal information.

 <u>VEHCS will not permit you to issue a health</u> <u>certificate if either your License or</u> <u>Accreditation expire.</u>

All users, remember to keep your contact information up to date since this is how your USDA Endorsement Office will contact you.

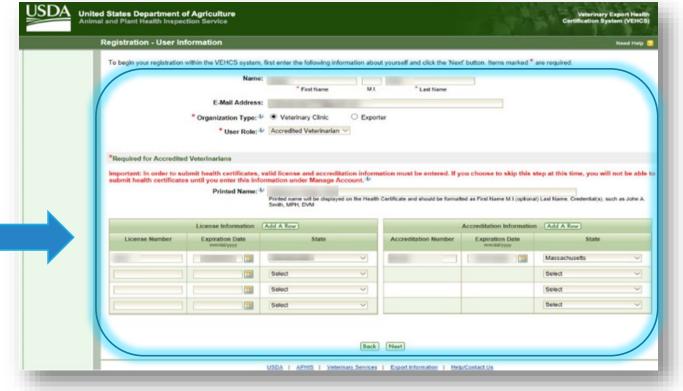

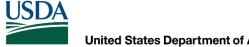

# Logging into VEHCS for the first time

In the next screen, enter your organization's information and select "Submit" to complete the registration.

Remember to keep your organization's contact information up to date since this is how your USDA Endorsement Office will contact you.

| Panisterija Wiened, Create New Oceanington                                                                                                    | And a second second second                     |
|----------------------------------------------------------------------------------------------------|------------------------------------------------|
| Registration Wizard - Create New Organization                                                                                                    | Need Help                                      |
| Please create a profile for your business organization. Only one profile per business organization is needed. As the organization administrator, you are responsib<br>maintaining other VEHCS user accounts for your company or organization. When entering additional user accounts to your business organization, you should als<br>other user as an administrator. | le for adding and<br>to designate at least one |
| Items marked * are required.                                                                                                    |                                                |
|                                                                                                    |                                                |
| * Business Organization Name: U                                                                                                    |                                                |
| * Street Address:                                                                                                    |                                                |
|                                                                                                    |                                                |
| * City:                                                                                                    |                                                |
| * State/Territory:                                                                                                    |                                                |
| * Zip Code:                                                                                                    |                                                |
| * Phone: Fax:                                                                                                    |                                                |
| E-Mail Address:                                                                                                    |                                                |
|                                                                                                    |                                                |
| Back Submit                                                                                                    |                                                |
|                                                                                                    |                                                |

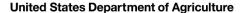

#### Logging into VEHCS for the first time

If you are joining a pre-existing VEHCS Organization, enter the unique PIN the organization created for you in VEHCS and select "Join."

| Using United States Department of Agriculture<br>Animal and Plant Health Inspection Service                                                                                                    | Veterinary Export Health<br>Certification System (VEHCS)                                                                                                 |
|----------------------------------------------------------------------------------------------------|----------------------------------------------------------------------------------------------------|
| VEHCS Initial Registration                                                                                                    |                                                                                                    |
| Last Step! Before you can access VEHCS, please choose one<br>(**Note: You only need to do this once. If you need help, please reference Activ                                                                                                    |                                                                                                    |
| Option 1<br>My business (non-USDA) does not have a VEHCS account,<br>and I will be the first user and administrator for my business in VEHCS.<br>Create Business Organization                                                                                                    | Option 2<br>I'm joining an existing business or USDA organization and<br>my organization administrator has provided me with a Unique PIN.<br>Unique PIN: |
| <sup>++</sup> Currently, your eAuthentication User ID is not linked to a VE<br>Once you have comp<br>Option 1 or Option 2 above and have successfully logged into VEHCS, you<br>you have forgotten your Unique PIN, please contact your Organization Adre<br>Statement of the second second sec | HCS User Account.<br>Ir eAuthentication User ID will log you directly into VEHCS.<br>ministrator or the <u>PCIT Help Desk</u> .                          |
| USDA   APHIS   PCIT/VEHCS Training   PCIT Certificate Viewer   VEHCS Certificate Viewer   P                                                                                                    | PEXD   PCIT Help/Contact Us   VEHCS Help/Contact Us                                                                                                    |

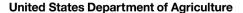

# Logging into VEHCS for the first time

In the next screen, enter your user information. Then, select "Next."

If you are an AV, it is your responsibility to maintain current License and Accreditation information in VEHCS by entering in renewal information.

 <u>VEHCS will not permit you to issue a health</u> <u>certificate if either your License or</u> <u>Accreditation expire.</u>

All users, remember to keep your contact information up to date since this is how your USDA Endorsement Office will contact you.

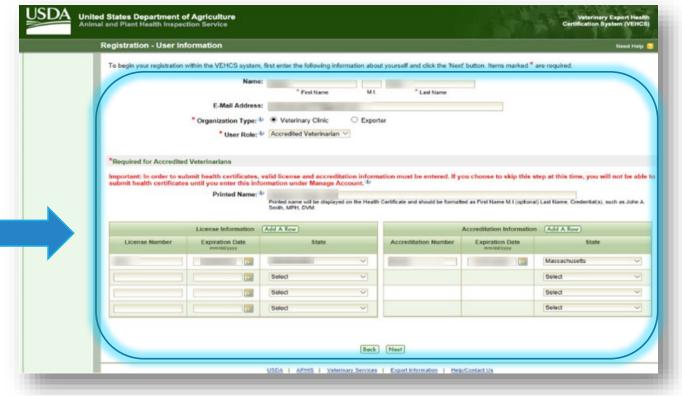

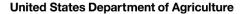

#### Logging into VEHCS for the first time

You are now logged into VEHCS and will be taken to the "Welcome" screen.

From the "Welcome" screen, you can:

- Read important information, alerts, notifications, and system updates/ maintenance from USDA APHIS in "Notices"
- Read system messages in "System Generated Messages"
- Download Excel spreadsheets for uploading animal information into VEHCS for certain animals to certain countries from "Spreadsheets"

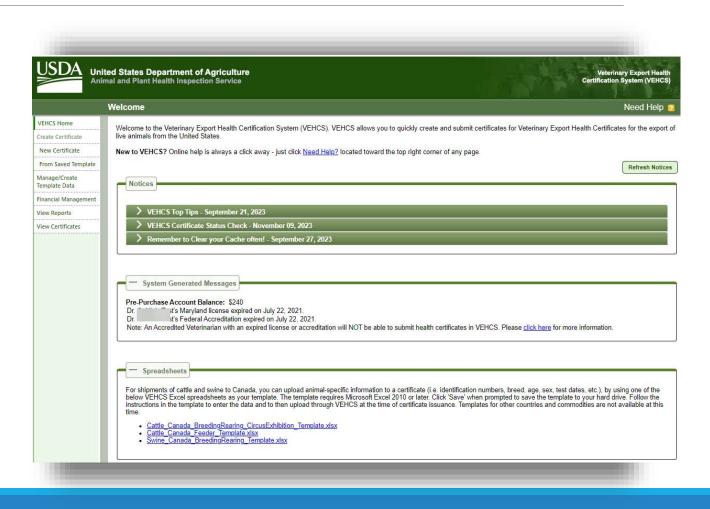

USDA

#### Logging into VEHCS for the first time

#### From the "Welcome" screen, you can also:

- Start a new health certificate from scratch in "New Certificate" or with previously saved information in "From Saved Template"
- Create or manage template data in
  - "Manage/Create Template Data"
- Deposit funds into VEHCS or check your account balance in "Financial Management"
- Review past financial transactions in "View Reports"
- Review previously issued health certificates, including endorsed health certificates in "View Certificates"

|                                |                                                   | ed States Department of Agriculture Veterinary Export Health<br>nal and Plant Health Inspection Service Certification System (VEHCS)                                                                                                    |
|--------------------------------|---------------------------------------------------|----------------------------------------------------------------------------------------------------|
|                                |                                                   | Welcome Need Help 😰                                                                                                    |
|                                | VEHCS Home<br>Create Certificate                  | Welcome to the Veterinary Export Health Certification System (VEHCS). VEHCS allows you to quickly create and submit certificates for Veterinary Export Health Certificates for the export of live animals from the United States.                                                                                                    |
|                                | New Certificate From Saved Template               | New to VEHCS? Online help is always a click away - just click Need Help? located toward the top right corner of any page.<br>Refresh Notices                                                                                                    |
| VEHCS Home                     | anage/Create<br>mplate Data<br>nancial Management | Notices                                                                                                    |
| Create Certificate             | ew Reports                                        | VEHCS Top Tips - September 21, 2023                                                                                                    |
| Create Certificate             | ew Certificates                                   | VEHCS Certificate Status Check - November 09, 2023     Remember to Clear your Cache often! - September 27, 2023                                                                                                    |
| New Certificate                |                                                   |                                                                                                    |
| From Saved Template            |                                                   | System Generated Messages                                                                                                    |
| Manage/Create Template<br>Data |                                                   | Pre-Purchase Account Balance: \$240<br>Dr                                                                                                    |
| Financial Management           |                                                   |                                                                                                    |
| View Reports                   |                                                   | - Spreadsheets                                                                                                    |
| View Certificates              | 7                                                 | For shipments of cattle and swine to Canada, you can upload animal-specific information to a certificate (i.e. identification numbers), breed, age, sex, test dates, etc.), by using one of the below VERCS Excel spreadheste as your template. The template to part the template to grave the template to grave the template to are the template to are not available at this time. <ul> <li>Cattle Canada BreedingRearing CircusExhibition Template xisx</li> <li>Cattle Canada FreedingRearing Template xisx</li> <li>Swine Canada BreedingRearing Template xisx</li> </ul> |
|                                |                                                   |                                                                                                    |

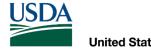

# VEHCS Organizations

CONNECTING WITH YOUR COLLEAGUES IN VEHCS

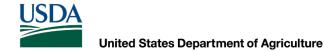

### Connecting to others in VEHCS

Similar to how an AV's support staff or an exporter may help the AV initiate the completion of a paper health certificate, these groups may also begin the completion of a VEHCS health certificate.

If an AV's support staff or exporter prepares the VEHCS health certificate, AVs must remember: as the USDA Accredited Veterinarian, you remain solely responsible for ensuring the VEHCS health certificate is accurately and fully completed!

Only USDA Accredited Veterinarians may submit VEHCS health certificates.

• Only USDA Accredited Veterinarians may initiate, and submit, reissued health certificates.

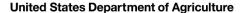

### Connecting to others in VEHCS

#### The three roles available in VEHCS are an AV, an AV Support Staff, and Exporter.

- AVs within the same veterinary organization can join the same VEHCS Organization.
- AV Support Staff should join the same VEHCS Organization as their AV(s).
- Exporters create their own VEHCS Organization, which an AV can join. However, Exporters cannot join an AV's VEHCS Organization.

Whether or not an AV Support Staff or Exporter are in the same VEHCS Organization as the AV matters because VEHCS currently does not allow AV Support Staff and Exporters to provide AV PDF Upload certificates to AVs outside of their organization, which VEHCS refers to as "External Accredited Veterinarian."

 USDA APHIS is working to make this an option. When this becomes possible in VEHCS, this note will be removed.

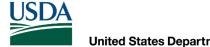

### Connecting to others in VEHCS

To add a new member to your VEHCS Organization, the Organization member with Admin Privileges must first add the new member to the VEHCS Organization.

|              |      |             | List of Organization    | on Members     |                  |                |               |
|--------------|------|-------------|-------------------------|----------------|------------------|----------------|---------------|
| First Name 💠 | M.I. | Last Name 🔺 | Role ¢                  | Update Profile | Admin Privileges | Delete Account |               |
| Crystal      |      | Uria        | Accredited Veterinarian |                | Y                |                | (Look Up PIN) |

This user has Admin Privileges and can add new members to the VEHCS Organization.

#### Then, each joining member must create his/her own login credential.

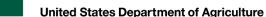

### Connecting to others in VEHCS

The VEHCS Organization member with Administrative Privileges selects "Manage Account" in the top right corner of the "Welcome" screen.

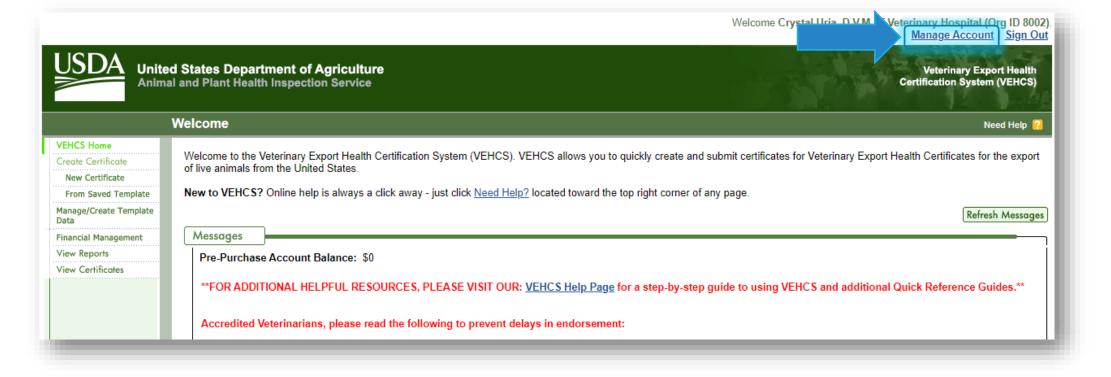

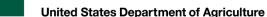

### Connecting to others in VEHCS

Select "Organization Account Information For:" your organization in the "Manage Account" screen Click "Next."

|                              | nited States Department of Agriculture<br>nimal and Plant Health Inspection Service                                                                                                    | Veterinary Export Health<br>Certification System (VEHCS)                                     |
|------------------------------|----------------------------------------------------------------------------------------------------|----------------------------------------------------------------------------------------------|
|                              | Manage Account - Choose an Option                                                                                                    | Need Help 😢                                                                                  |
| VEHCS Home<br>Manage Account | Please select an option below. If you are an administrator of your organization, you members to or remove members from your organization.  Organization Account Information For: Animal Veterinary Care Hospital  My Own Profile Information | nay view or update the account information of members in your organization. You can also add |

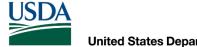

### Connecting to others in VEHCS

Select "Add Member to Organization" at the bottom of the "Manage Organization Profile" screen.

| Manage Organization P                                                                                                    | rofile |                                                                                                    |                            |                    |                      |                   |                     | Need He    |
|----------------------------------------------------------------------------------------------------|--------|----------------------------------------------------------------------------------------------------|----------------------------|--------------------|----------------------|-------------------|---------------------|------------|
| Please review the organization profile information and list of members<br>and add and delete members from the organization. Items marked * a |        |                                                                                                    |                            | e of the organizat | ion, grant or remove | e members' admini | strative privilege: |            |
|                                                                                                    | *Busin | ess Organization Name: 🥸                                                                                                    | Animal Veterinary Care Hos | ital               |                      |                   |                     |            |
|                                                                                                    |        | *Street Address:                                                                                                    | Your Address               |                    |                      |                   |                     |            |
|                                                                                                    |        | [                                                                                                    |                            |                    |                      |                   |                     |            |
|                                                                                                    |        | *City:                                                                                                    | Your City                  |                    |                      |                   |                     |            |
|                                                                                                    |        | ,                                                                                                    | Select                     | T                  |                      |                   |                     |            |
|                                                                                                    |        |                                                                                                    | Your Zip                   |                    |                      | _                 |                     |            |
|                                                                                                    |        | i nonor                                                                                                    | Your Phone Number          | Fax:               |                      |                   |                     |            |
|                                                                                                    |        | E-Mail Address:                                                                                                    | Your E-Mail Address        |                    |                      |                   | ]                   |            |
|                                                                                                    |        |                                                                                                    | List of Organizati         | on Members         |                      |                   |                     |            |
| First Name 🔹                                                                                                    | M.I.   | Last Name 🔺                                                                                                    | Role ¢                     | Update Profile     | Admin Privileges     | Delete Account    |                     |            |
| 100                                                                                                    |        |                                                                                                    | Accredited Veterinarian    | Update             | Y Deny               | Delete            | Look Up PIN         |            |
| 100                                                                                                    |        |                                                                                                    | Accredited Veterinarian    | (Update)           | Y Deny               | Delete            | (Look Up PIN)       |            |
| -                                                                                                    |        |                                                                                                    | AV Support                 | Update             | Y Deny               | Delete            | Look Up PIN         |            |
| 100                                                                                                    |        |                                                                                                    | Accredited Veterinarian    |                    | Y                    |                   | (Look Up PIN)       |            |
| -                                                                                                    |        |                                                                                                    | Accredited Veterinarian    | (Update)           | Y Deny               | Delete            | Look Up PIN         | Remove CID |
|                                                                                                    |        | land in the second second seco | AV Support                 | Update             | Y Deny               | Delete            | Look Up PIN         |            |
|                                                                                                    |        |                                                                                                    | AV Support                 | Update             | Y Deny               | Delete            | (Look Up PIN)       |            |

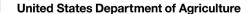

### Connecting to others in VEHCS

Complete all required fields in the "Member Details" screen and select "Save."

Don't forget to make a note of the unique PIN!

|   | States Department of Agriculture       Veterinary Export Health         and Plant Health Inspection Service       Certification System (VEHCS)                                                                                                    |
|---|----------------------------------------------------------------------------------------------------|
| M | Member Details Need Help 💡                                                                                                    |
|   | VEHCS is organization-based, in that all members of an organization have access to the same templates, consigners, consignees, and available funds to create and submit health certificates.<br>Please enter the required information to add a member to your organization. Create or generate a PIN that the user will enter to join your organization. After creating the new member count, please provide the PIN number to the new member.<br>Tems marked * are required.<br>Name:<br>*First Name<br>*Unique PIN:<br>*Unique PIN:<br>*Generate PIN<br>*Unique PIN:<br>*Generate PIN<br>*Generate PIN<br>*Generate |

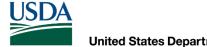

### Connecting to others in VEHCS

Provide the Unique PIN to the member joining your VEHCS organization.

When the new member logs into VEHCS for the first time, he/she must enter the PIN under Option 2 to join the existing VEHCS Organization.

| USDA | United States Department of Agriculture Veterinary Export Health<br>Animal and Plant Health Inspection Service Certification System (VEHCS)                                                                                                    |
|------|----------------------------------------------------------------------------------------------------|
|      | VEHCS Initial Registration                                                                                                    |
|      | Last Step! Before you can access VEHCS, please choose one of the following two options:<br>(**Note: You only need to do this once. If you need help, please reference Action Three of the Initial Access Guide.)                                                                                                    |
|      | Option 1<br>My business (non-USDA) does not have a VEHCS account,<br>and I will be the first user and administrator for my business in VEHCS.<br>Create Business Organization                                                                                                    |
|      | **Currently, your eAuthentication User ID is not linked to a VEHCS User Account.<br>Once you have completed Option 1 or Option 2 above and have successfully logged into VEHCS, your eAuthentication User ID will log you directly into VEHCS.<br>If you have forgotten your Unique PIN, please contact your Organization Administrator or the <u>PCIT Help Desk</u> . |
|      | USDA   APHIS   PCIT/VEHCS Training   PCIT Certificate Viewer   VEHCS Certificate Viewer   PExD   PCIT Help/Contact Us   VEHCS Help/Contact Us                                                                                                    |

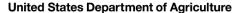

### Connecting to others in VEHCS

When AV Support Staff and Exporters prepare a Defined certificate for an AV within their VEHCS Organization, they select "Internal Accredited Veterinarian" and the issuing AV's name from the dropdown menu that opens. They are able to prepare everything except for selecting

the applicable certification statements.

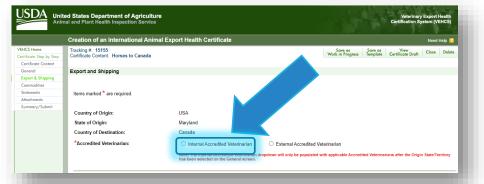

When the health certificate is ready for the AV, the AV Support Staff or Exporter saves the health certificate as a work in progress.

| Warnin<br>retriev | ng: Only the selected Accredited Veterinarian can submit a certificate with his/her name attached to it. You can save this certificate as a work in progress for the AV to re. |
|-------------------|----------------------------------------------------------------------------------------------------|
|                   | Previous Save as Work in Progress                                                                                                    |

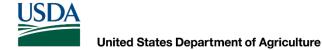

### Connecting to others in VEHCS

When AV Support Staff and Exporters prepare an AV PDF Upload certificate for an AV within their VEHCS Organization, they can do everything to prepare the certificate for submission by the AV, including uploading the AV's signed PDF of the health certificate.

When the health certificate is ready for the AV, the AV Support Staff or Exporter saves the health certificate as a work in progress for the AV to finish completing the submission.

| Warning: Only the selected Accredited Veterinarian can submit a certificate with his/her name attached to it. You can save this certificate as a work in progress for the AV to retrieve. | 1 |
|----------------------------------------------------------------------------------------------------|---|
| Previous Save as Work in Progress                                                                                                    | J |

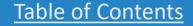

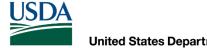

### Connecting to others in VEHCS

Any funds deposited in VEHCS through Financial Management by one member of the organization will be visible by all members of the VEHCS organization.

For health certificates submitted to an "External Accredited Veterinarian," the AV has the option to select the external AV Support Staff or Exporter as the responsible payer and access their money deposited in VEHCS.

\*Responsible Payor: © External AV Support Staff or Exporter O External AV

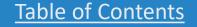

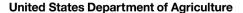

### Connecting to others in VEHCS

AVs can view the status of a certificate as it progresses through endorsement.

AV Support Staff and Exporters can see the status of certificates within their VEHCS Organization. They can also see the status of certificates submitted to an "External Accredited Veterinarian."

The following are the statuses of certificates in VEHCS:

- Work In Progress: The certificate has been saved but not submitted the USDA Endorsement Office.
- Submitted to AV: The certificate created by an AV Support Staff or Exporter was submitted to an "External Accredited Veterinarian" for completion.
- Returned to Exporter: The certificate that was created by an Exporter and submitted to an "External Accredited Veterinarian" for completion was subsequently returned to the Exporter. The exporter may make changes and resubmit the certificate to the "External Accredited Veterinarian." The Exporter may also delete the certificate.
- **Submitted**: The certificate has been submitted to the USDA Endorsement Office by the AV.
- Review in Progress: The certificate is in the process of being reviewed at the USDA Endorsement Office.
- **Reviewed**: The certificate has been reviewed by the USDA Endorsement Office.
- **Endorsement in Progress**: The certificate is being endorsed by the USDA Endorsement Office. VEHCS has generated the certificate number, applied the endorsing VMO's name and endorsement date. However, the endorsed health certificate is not yet available.
- **Completed**: The certificate is fully endorsed and available for viewing and printing.
- **Returned**: The certificate was submitted to the USDA Endorsement Office but then returned to the AV. The AV or AV Support Staff may make changes and the AV may resubmit the certificate. The AV or AV Support Staff may also delete the certificate. Exporters can cannot make changes.
- **Void**: The endorsed certificate was voided by either the AV reissuing the health certificate or the USDA Endorsement Office.

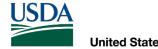

# Defined Certificates

HOW TO ISSUE AND SUBMIT A DEFINED CERTIFICATE FOR ENDORSEMENT, AND HOW TO EITHER PRINT OR PROVIDE A PRE-PAID EXPRESS SHIPPING LABEL TO OBTAIN THE ENDORSED CERTIFICATE

USDA

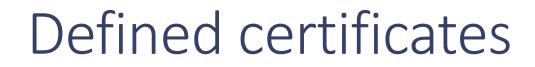

In the next slides, we will walk you through how a Defined certificate is issued and submitted for endorsement, including where to upload a pre-paid return shipping label if USDA APHIS's digital endorsement is not accepted <u>or</u> how to print the endorsed health certificate if USDA APHIS's APHIS's digital endorsement is accepted.

The walk-through is via the USDA Accredited Veterinarian role.

While the example is for a cat traveling to India, the premise is the same for other types of animals traveling to other countries and can still be used as a guide.

If you require assistance with issuing a Defined certificate beyond what is provided here, please see the VEHCS Quick Reference Guide on creating a Defined certificate: <u>https://vehcs.aphis.usda.gov/vehcs/faces/support/userguides.html</u>

USDA

### A cat traveling to India

While reviewing your appointment calendar for the next day, you see your first appointment is for a cat traveling to India.

How should you prepare for this appointment?

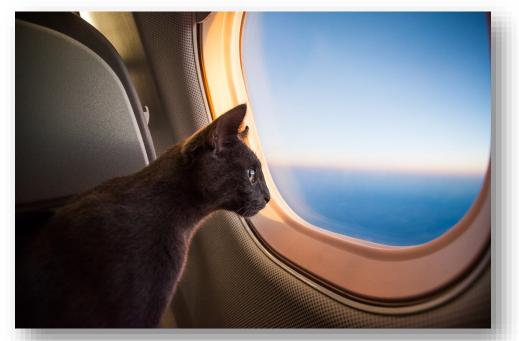

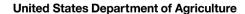

#### First, check the PTW for pet cats to India

#### 1. Visit the USDA APHIS PTW.

- 2. Select India from the Export dropdown menu.
- 3. Note the green banner indicating health certificates submitted by the AV through VEHCS will be digitally endorsed by USDA APHIS.
- 4. Follow the import regulations in the dropdown bar for "Pet Dogs and Cats."

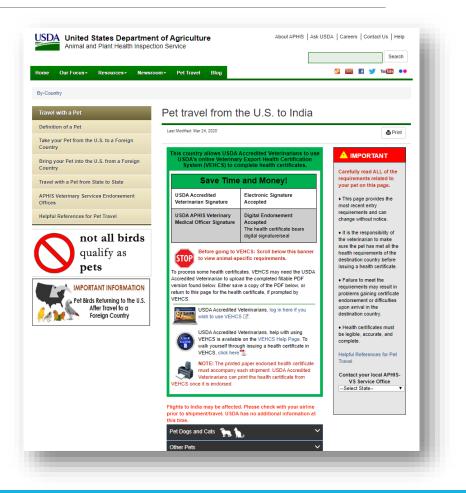

### Once you're ready to start the certificate

- 5. Once the cat is compliant with India's import regulations and it's time to issue the health certificate, access the VEHCS website and login to your account. The link to the VEHCS website is available within the PTW's VEHCS banner.
- If you are not paying by a USDA APHIS User Fee Credit Account, select "Financial Management" to first deposit money in VEHCS to pay the endorsement fee.
- Select "New Certificate" under "Create Certificate."

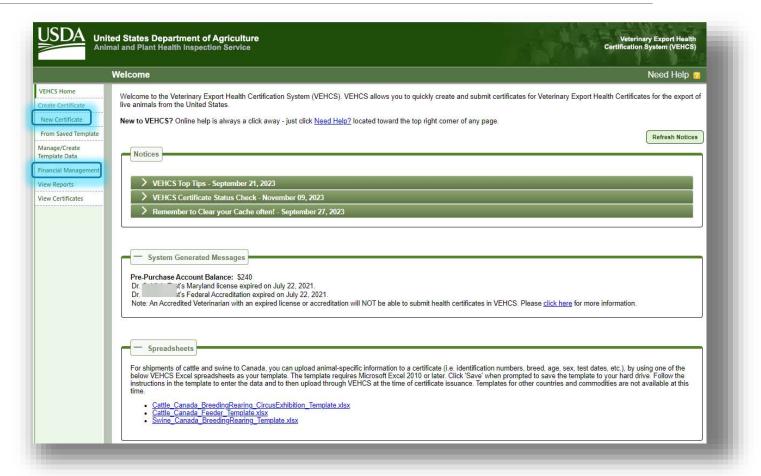

USDA

### Creating the certificate

- 8. In the "Certificate Content" screen, select "India" from the "Destination Country" dropdown menu.
- 9. The "Commodity Type" and "Type of Admission" dropdown menus will then appear. Select the applicable options for this cat from each dropdown menu.
- 10. Select "Next."

|                                             | ed States Department of Agriculture Veterinary Export Health Inspection Service Veterinary Export Health Certification System (VEHCS)                                                                                                    |
|---------------------------------------------|----------------------------------------------------------------------------------------------------|
|                                             | Creation of an International Animal Export Health Certificate Need Help 💈                                                                                                    |
| /EHCS Home<br>Certificate Step by Step      | Certificate Content                                                                                                    |
| Certificate Content<br>General              | Please enter the required information on each of the Certificate Step by Step pages. When complete, go to Summary/Submit to submit the certificate. If you would like to finish the certificate at a later time, you may save the certificate as a work in progress. You may also save the certificate as a template.                |
| xport & Shipping<br>ommodities<br>tatements | Items marked * are required.                                                                                                    |
| Attachments<br>Summary/Submit               | First, select your Destination Country.                                                                                                    |
|                                             | Then, choose your Commodity Type, Intended Use, and Type of Admission selection and click the 'Next' button. If "Commodity not Listed" is not an option, OR the desired Commodity Type, Intended Use, or Type of Admission is not listed, please refer to the IRegs for Animal Exports website or contact your local Service Center. |
|                                             | * Commodity Type: Select                                                                                                    |
|                                             | * Type of Admission: Select                                                                                                    |
|                                             | Important: The Destination Country and Commodity Type cannot be changed for this certificate after clicking the 'Next' button.                                                                                                    |
|                                             | Next                                                                                                    |

USDA

### Creating the certificate

Before we proceed on, notice that **items marked with a red asterisk (\*) are required fields.** 

If a required field is not completed, you will not be allowed to advance to the next step.

You do <u>not</u> have to complete a field if it is not mark required and if that information isn't required by the destination country.

|                                             | ed States Department of Agriculture Veterinary Export Health<br>nal and Plant Health Inspection Service Certification System (VEHCS)                                                                                                    |
|---------------------------------------------|----------------------------------------------------------------------------------------------------|
|                                             | Creation of an International Animal Export Health Certificate Need Help 👔                                                                                                    |
| VEHCS Home<br>Certificate Step by Step      | Certificate Content                                                                                                    |
| Certificate Content<br>General              | Please enter the required information on each of the Certificate Step by Step pages. When complete, go to Summary/Submit to submit the certificate. If you would like to finish the certificate at a later time, you may save the certificate as a work in progress. You may also save the certificate as a template.                   |
| Export & Shipping<br>Commodities            | Items marked * are required.                                                                                                    |
| Statements<br>Attachments<br>Summary/Submit | First, select your Destination Country.                                                                                                    |
|                                             | * Destination Country: India                                                                                                    |
|                                             | Then, choose your Commodity Type, Intended Use, and Type of Admission selection and click the 'Next' button. If "Commodity not Listed" is not an option, OR the desired Commodity<br>Type, Intended Use, or Type of Admission is not listed, please refer to the IRegs for Animal Exports website or contact your local Service Center. |
|                                             | * Commodity Type: Cats                                                                                                    |
|                                             | * Type of Admission: Permanent Import                                                                                                    |
|                                             | Important: The Destination Country and Commodity Type cannot be changed for this certificate after clicking the 'Next' button.                                                                                                    |
|                                             | Next                                                                                                    |

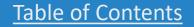

USDA

### General information

- 11. Complete the required fields about where the cat is originating from (i.e., currently resides).
- 12. Complete the Consignor (name and physical address of the cat's owner in the U.S.) information.
- Complete the Consignee (name and physical address of the cat's owner in India) information.

|                         |                                                   |                                                                                            | a second second s |
|-------------------------|---------------------------------------------------|--------------------------------------------------------------------------------------------|----------------------------------------------------------------------------------------------------|
| EHCS Home               | Tracking #:<br>Certificate Content: Cats to India |                                                                                            | Save as Work Save as View Certificate Close Delete                                                                                                    |
| ertificate Step by Step | octaneate content. Cats to mula                   |                                                                                            |                                                                                                    |
| Certificate Content     | General                                           |                                                                                            | Step-By-Step Guide                                                                                                    |
| General                 | Items marked * are required.                      |                                                                                            |                                                                                                    |
| xport and Shipping      |                                                   |                                                                                            |                                                                                                    |
| ommodities              | Commodity Origin Information                      |                                                                                            |                                                                                                    |
| tatements               | Enter the location where the commodities ha       | ave been quarantined or gathered prior to shipment.                                        |                                                                                                    |
| ertification Tables     | *Direct of October Names                          | ſ                                                                                          |                                                                                                    |
| ttachments              | *Place of Origin Name:                            |                                                                                            |                                                                                                    |
| hipping Label           | *Street Address:                                  |                                                                                            |                                                                                                    |
| ayment Method           |                                                   | mith Residence                                                                             |                                                                                                    |
| ummary/Submit           | *City:                                            | mith Residence                                                                             |                                                                                                    |
|                         | *State/Territory:                                 | Select                                                                                     | 2                                                                                                    |
|                         | *Zip Code:                                        |                                                                                            |                                                                                                    |
|                         | *Accredited Veterinarian:                         | Select V Help                                                                              |                                                                                                    |
|                         |                                                   | License Number:                                                                            |                                                                                                    |
|                         |                                                   | Accreditation Number:                                                                      |                                                                                                    |
|                         | Inspection Date:                                  |                                                                                            |                                                                                                    |
|                         |                                                   | (Single date or date range)                                                                |                                                                                                    |
|                         | *Consignor: Select                                | ► Add                                                                                      |                                                                                                    |
|                         | *Consignee: Select V                              | Add                                                                                        |                                                                                                    |
|                         |                                                   | nees from the country selected as the certificate's destination country will be displayed. |                                                                                                    |
|                         | Note: Only Consign                                | nees nom me country selected as the certificate's destination country will be displayed.   | 4                                                                                                    |
|                         |                                                   | Previous Save as Work in Progress No                                                       | ext                                                                                                    |
|                         |                                                   | USDA APHIS Veterinary Services Export Information                                          | He p/Contact Us                                                                                                    |

USDA

### **General Information**

- **14**. Select the name of the AV issuing the health certificate.
  - The available list of AVs is based on the State/ Territory chosen for the animal's origin state.
  - After checking the state selection, if the name of the AV does not appear here, the AV must check that his/her license and accreditation information is current in his/her profile from the VEHCS "Welcome" screen's "Manage Account."
  - Since this certificate is being issued by an AV, there is not an option to select an "Internal Accredited Veterinarian" or "External Accredited Veterinarian," but if this is certificate was being issued by an AV Support Staff or Exporter, this is where those options would appear.

|                          | Creation of an International Animal Exp                                                                                                    |                                                                                                    | N                           | eed He              | p 🛜                       |        |        |
|--------------------------|----------------------------------------------------------------------------------------------------|----------------------------------------------------------------------------------------------------|-----------------------------|---------------------|---------------------------|--------|--------|
| VEHCS Home               | Tracking #.                                                                                                    |                                                                                                    | Save as Work<br>in Progress | Save as<br>Template | View Certificate<br>Draft | Close  | Delete |
| Certificate Step by Step | Certificate Content: Cats to India                                                                                                    |                                                                                                    | in rogices                  | Template            | bruit                     | 1      |        |
| Certificate Content      | General                                                                                                    |                                                                                                    |                             |                     | Step-E                    | y-Step | Guide  |
| General                  | Items marked * are required.                                                                                                    |                                                                                                    |                             |                     |                           |        |        |
| Export and Shipping      | items marked are required.                                                                                                    |                                                                                                    |                             |                     |                           |        |        |
| Commodities              | Commodity Origin Information                                                                                                    |                                                                                                    |                             |                     |                           |        |        |
| Statements               | Enter the location where the commodities have be                                                                                                    | en quarantined or gathered prior to shipment.                                                                                                    |                             |                     |                           |        |        |
| Certification Tables     |                                                                                                    |                                                                                                    | _                           |                     |                           |        |        |
| Attachments              | *Place of Origin Name:                                                                                                    |                                                                                                    |                             |                     |                           |        |        |
| Shipping Label           | *Street Address:                                                                                                    |                                                                                                    |                             |                     |                           |        |        |
| Payment Method           |                                                                                                    |                                                                                                    |                             |                     |                           |        |        |
| Summary/Submit           | *City:                                                                                                    |                                                                                                    |                             |                     |                           |        |        |
|                          | *State/Territory:<br>*Zip Code:<br>*Accredited Veterinarian:<br>Inspection Date:<br>*Consignor: Select<br>*Consignee: Select ✓ Accession Select<br>Note: Only Consignees fr | Select V Help<br>Select Help<br>License Number:<br>Accreditation Number<br>(Single date or date range)<br>V Add<br>do<br>om the country selected as the certificate's destination country will be displayed.<br>Previous Save as Work in Progress Next<br>USDA APHIS Veterinary. Services Export Information Help | ]                           |                     |                           |        |        |

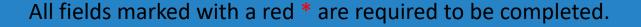

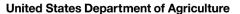

#### General information: consignor

|                                         | Creation of an International                            | Animal Export Health Certificate                                    | Need Help 😢                                                     |
|-----------------------------------------|---------------------------------------------------------|---------------------------------------------------------------------|-----------------------------------------------------------------|
| tome<br>te Step by Step<br>cate Content | Tracking #: 11477<br>Certificate Content: Cats to India |                                                                     | Save as Work in Progress Save as Certificate Draft Close Delete |
| al                                      | General                                                 |                                                                     | * Consignor Name/Business Name: Bob Smith                       |
| & Shipping<br>odities                   | Items marked * are required.                            |                                                                     | Consignor Alias Name:                                           |
| ents<br>cation Tables                   | Commodity Origin Information                            |                                                                     | Consignor Contact Person Name:                                  |
| ments<br>ary/Submit                     | Enter the location where the comr                       | nodities have been quarantined or gathered prior to shipment.       | * Street Address: 123 Main Street                               |
|                                         | * Place of Origin Name:                                 | Smith Residence                                                     |                                                                 |
|                                         | * Street Address:                                       | 123 State Street                                                    | * City: Albany                                                  |
|                                         | * City:                                                 | Albany                                                              | * State/Territory/Province: New York                            |
|                                         | * State/Territory:                                      | New York                                                            | * Zip/Postal Code: 12205                                        |
|                                         |                                                         | Note: Only States/Territories in which your organization AVs or con | * Country: United States                                        |
|                                         | * Zip Code:                                             | 12205                                                               | Phone:                                                          |
|                                         | Inspection Date:                                        | (Single date or date range)                                         |                                                                 |
|                                         | Issuing VS Field Office:                                | (Single date of date range)<br>New York                             | Fax:    E-Mail Address:                                         |
|                                         | * Consignor: Bob                                        | Smith 🔽 (Add                                                        | Cancel Save & Back Save & Add Another                           |
|                                         | Consignee: Bob                                          | Smith 🖌 Add                                                         | Cancel Save & Back Save & Add Another                           |

All fields marked with a red \* are required to be completed.

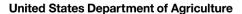

#### General information: consignee

|                                                               | ed States Department of Agricult<br>nal and Plant Health Inspection Servic | ure<br>e                                                          | and the second second           | Veterinary Export Health<br>Certification System (VEHCS) |
|---------------------------------------------------------------|----------------------------------------------------------------------------|-------------------------------------------------------------------|---------------------------------|----------------------------------------------------------|
|                                                               | Creation of an International Ani                                           | mal Export Health Certificate                                     |                                 | Need Help 🕜                                              |
| VEHCS Home<br>Certificate Step by Step<br>Certificate Content | Tracking #: 11477<br>Certificate Content: Cats to India                    |                                                                   | * Consignee Name Business Name: | Bob Smith                                                |
| General                                                       | General                                                                    |                                                                   |                                 |                                                          |
| Export & Shipping<br>Commodities                              | Items marked * are required.                                               |                                                                   | Consignee Contact Person Name:  |                                                          |
| Statements<br>Certification Tables                            | Commodity Origin Information                                               |                                                                   | Street Address:                 |                                                          |
| Attachments                                                   | Enter the location where the commoditi                                     | es have been quarantined or gathered prior to shipme              |                                 |                                                          |
| Summary/Submit                                                | * Place of Origin Name:                                                    | Smith Residence                                                   | * City:                         | Mumbai                                                   |
|                                                               | * Street Address:                                                          | 123 State Street                                                  | State/Territory/Province:       |                                                          |
|                                                               |                                                                            |                                                                   | -                               |                                                          |
|                                                               | * City:                                                                    | Albany                                                            | Zip/Postal Code:                |                                                          |
|                                                               | * State/Territory:                                                         | New York                                                          | * Country:                      | India 🗸                                                  |
|                                                               |                                                                            | Note: Only States/Territories in which your organization AVs      | Phone:                          |                                                          |
|                                                               | * Zip Code:                                                                | 12205                                                             |                                 |                                                          |
|                                                               | Inspection Date:                                                           | (Single date or date range)                                       | Fax:                            |                                                          |
|                                                               | Issuing VS Field Office:                                                   | New York                                                          | E-Mail Address:                 |                                                          |
|                                                               | * Consignor: Bob Smith                                                     | Add                                                               | ٦                               | ancel Save & Back Save & Add Another                     |
|                                                               | * Consignee: Bob Smith                                                     |                                                                   |                                 |                                                          |
|                                                               | Note: Only C                                                               | consignees from the country selected as the certificate's destina | tion country will be displayed. |                                                          |
|                                                               |                                                                            | Previous Save as V                                                | Vork in Progress Next           |                                                          |

All fields marked with a red \* are required to be completed.

**USDA** 

### Export & Shipping

- 15. Select the "U.S. Port of Departure"
- 16. Select the "Estimated Date of Shipment."
- 17. Select the "Means of Transport."
- 18. Click "Next."

|                                                   | ted States Department of Agriculture<br>mal and Plant Health Inspection Service |                                                 |                             |                      | Veterinary<br>Certification Sys | Export He<br>stem (VEH | alth<br>ICS) |
|---------------------------------------------------|---------------------------------------------------------------------------------|-------------------------------------------------|-----------------------------|----------------------|---------------------------------|------------------------|--------------|
|                                                   | Creation of an International Animal E                                           | xport Health Certificate                        |                             |                      | N                               | leed Hel               | Ip 🔽         |
| VEHCS Home<br>Certificate Step by Step            | Tracking #.<br>Certificate Content: Cats to India                               |                                                 | Save as Work<br>in Progress | Save as<br>Template  | View Certificate<br>Draft       | Close                  | Delete       |
| Certificate Content<br>General                    | Export and Shipping                                                             |                                                 |                             |                      | <u>Step-E</u>                   | <u>By-Step (</u>       | Guide        |
| Export and Shipping<br>Commodities                | Items marked * are required.                                                    |                                                 |                             |                      |                                 |                        |              |
| Statements<br>Certification Tables<br>Attachments | *U.S. Port of Departure:                                                        | Select  V If Other, More Details:               |                             |                      |                                 |                        |              |
| Shipping Label<br>Payment Method                  | *Estimated Date Of Shipment:                                                    | mm/dd/yyyy                                      |                             |                      |                                 |                        |              |
| Summary/Submit                                    | *Means of Transport:<br>Means of Transport Identification:                      | Select                                          |                             |                      |                                 |                        |              |
|                                                   | Number of Containers:                                                           |                                                 |                             |                      |                                 |                        |              |
|                                                   | Container Description:                                                          | Select V If Other, More Details:                |                             |                      |                                 |                        |              |
|                                                   | Identification/Seal Numbers:                                                    | Add                                             |                             |                      |                                 |                        |              |
|                                                   |                                                                                 | List of Identification/Seal Numbers             |                             |                      |                                 |                        |              |
|                                                   |                                                                                 | Identification/Seal Number ↑₹                   |                             | Delete<br>Select All |                                 |                        |              |
|                                                   |                                                                                 | No Identification/Seal Numbers have been added. |                             |                      |                                 |                        |              |
|                                                   |                                                                                 | Previous Save as Work in Progress Next          | )                           |                      |                                 |                        |              |
|                                                   |                                                                                 |                                                 |                             |                      |                                 |                        |              |

All fields marked with a red \* are required to be completed.

### Commodities information

- 20. Complete the "Number of Rows," which is the total number of animals included in the health certificate. Since this is just one cat traveling to India, "1" is entered and "Generate Rows" selected.
- 21. You can either enter in the remaining required commodity information in the "**Default**" fields <u>or</u> you can enter it in the rows that are generated.
  - By entering information that applies to all animals included in a health certificate, time can be saved by using the "Default" fields.
- 22. Once the required microchip number, breed, date of birth, sex, color, and coat type and distinctive markings is entered, record the number of animals in the health certificate in "Total Quantity."
- 23. Click "Next."

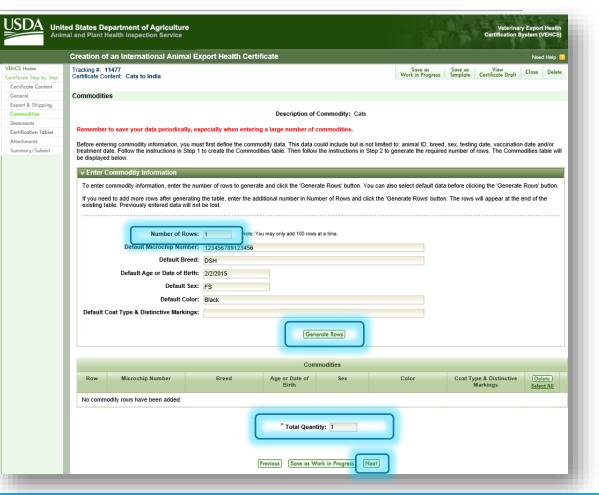

#### Statements

- 24. Select the certification statement check boxes. All certification statements need to be selected or the system will not allow you to proceed with submission.
  - Reminder: this page can only be completed by an AV. AV Support Staff and Exporters are not allowed to complete this page.
- 25. If a certification statement requires information to be entered, type the information into the space provided or use the calendar that appears for fields requiring a date. For statements that require the applicable statement to be selected, select the radio button that applies to the true statement.
- 26. Select "Next."

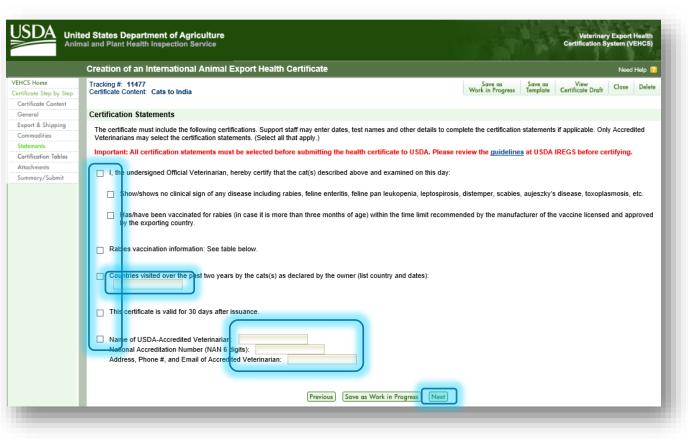

USDA

### Certification Tables

- 27. For certificates that require additional information in the certification statements, like vaccination information, that information is entered through this page.
- 28. Click "Edit" to open the page for entry of the required information. The page that opens will be similar to the "Commodities" page in that you will again need to generate the number of rows for the table and you can enter "Default" information for saving time in entry of repeated information for multiple animals.
- 29. Once you have entered the required information on the next page, you'll select "Save" to return to this page and then select "Next."

| Creati            |                                                                                                    |                                                                               |  |  |  |  |  |
|-------------------|----------------------------------------------------------------------------------------------------|-------------------------------------------------------------------------------|--|--|--|--|--|
|                   | tion of an International Animal Export Health Certificate                                                                                                 | Need Help ?                                                                   |  |  |  |  |  |
|                   | ing #: 11477<br>cate Content: Cats to India                                                                                                    | Save as Save as View Work in Progress Template Certificate Draft Close Delete |  |  |  |  |  |
| Export & Shinoing | Certification Tables To enter data, click the 'Edit' button for each table in the Certification Tables list. At least one row is required for each table. |                                                                               |  |  |  |  |  |
| Statements        |                                                                                                    | Certification Tables                                                          |  |  |  |  |  |
| Attachments Ord   | Table<br>der ÷                                                                                                    | Table Title +                                                                 |  |  |  |  |  |
| Summary/Submit    | 1 Previo                                                                                                    | abies vaccination information:<br>Lus Save as Work in Progress Next           |  |  |  |  |  |

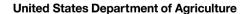

#### Certification Tables: entering information

| _ |                                         |                                                           |                                         |                                 |                     |                          |                           |                |
|---|-----------------------------------------|-----------------------------------------------------------|-----------------------------------------|---------------------------------|---------------------|--------------------------|---------------------------|----------------|
| ( | Creation of an Ir                       | nternational Animal                                       | Export Health Cer                       | tificate                        |                     |                          |                           | Need Help      |
|   | Cartification Tabl                      | -                                                         |                                         |                                 |                     |                          |                           |                |
|   | Certification Tabl                      |                                                           | ospecially when optor                   | ing a large number of rows.     |                     |                          |                           |                |
| _ | r                                       |                                                           |                                         | ing a large number of rows.     |                     |                          |                           |                |
| _ |                                         | ditional Test/Treatmen                                    |                                         |                                 |                     |                          |                           | _              |
| _ | To enter commo<br>button.               | dity information, enter the                               | number of rows to gene                  | rate and click the 'Generate Ro | ws' button. You can | also select default data | before clicking the 'Gene | erate Rows'    |
| _ | If you need to ad<br>existing table. Pr | dd more rows after generat<br>reviously entered data will | ing the table, enter the a not be lost. | additional number in Number o   | Rows and click the  | 'Generate Rows' button.  | The rows will appear at   | the end of the |
|   |                                         |                                                           |                                         |                                 |                     |                          | 1                         |                |
|   |                                         |                                                           | ber of Rows: 1                          | Note: You may only add 10       | 0 rows at a time.   |                          |                           |                |
|   |                                         |                                                           | hip Number: 123456                      |                                 |                     |                          |                           |                |
| _ |                                         | Default Date of Rabies                                    |                                         | 2019 🛄<br>d/yyyy                |                     |                          |                           |                |
|   |                                         | Default Nam                                               | e of Vaccine: Purevax                   | <                               |                     |                          |                           |                |
|   |                                         | Default Ba                                                | tch Number: 12345A                      |                                 |                     |                          |                           |                |
|   |                                         | Default Perio                                             | od of Validity 1/1/2<br>From: mm/d      | 2019                            |                     |                          |                           |                |
|   |                                         | Default Perio                                             |                                         | 2020                            |                     |                          |                           |                |
|   |                                         |                                                           | To: mm/d                                | d/yyyy                          |                     |                          |                           |                |
|   |                                         |                                                           |                                         | Generate Ro                     | vs                  |                          |                           |                |
| _ |                                         |                                                           |                                         |                                 |                     |                          |                           |                |
|   |                                         |                                                           |                                         | Rabies vaccination in           | formation:          |                          |                           |                |
|   | Row                                     | Microchip Number                                          | Date of Rabies                          | Name of Vaccine                 | Batch Number        | Period of Validity       | Period of Validity        | (Delete)       |
|   |                                         |                                                           | Vaccination<br>mm/dd/yyyy               |                                 |                     | From<br>mm/dd/yyyy       | To<br>mm/dd/yyyy          | Select All     |
|   | No data rows                            | have been added.                                          |                                         |                                 |                     |                          |                           |                |
|   | ·                                       |                                                           |                                         |                                 |                     |                          |                           |                |

USDA

#### Attachments

**30.** Select "Add Attachment" to upload the rabies vaccine certificate that supports the rabies vaccination entered in "Certification Tables."

|                                        | Creation of an International Animal Export                                                               | Health Certificate                                                                             |                             |                               |                           | Need Help     |
|----------------------------------------|----------------------------------------------------------------------------------------------------|------------------------------------------------------------------------------------------------|-----------------------------|-------------------------------|---------------------------|---------------|
| VEHCS Home<br>Certificate Step by Step | Tracking #: 11477<br>Certificate Content: Cats to India                                                  |                                                                                                | Save o<br>Work in Pr        | is Save as<br>ogress Template | View<br>Certificate Draft | Close Del     |
| Certificate Content                    |                                                                                                    |                                                                                                |                             |                               |                           |               |
| General                                | Attachments                                                                                              |                                                                                                |                             |                               |                           |               |
| Export & Shipping                      | Attackments and be added to man submission. Form                                                         |                                                                                                | abianian labala ashias and  | ·····                         | 20h                       |               |
| Commodities                            | attachments can be added to your submission. Exam<br>attachments with a 10 megabyte limit per attachment | ples of attachments include import permits, lab results,<br>and a 300 kilobyte limit per image | snipping labels, rables cen | ilicates, etc. There i        | s a 20 megabyte           | total for all |
| Statements                             |                                                                                                    | p_                                                                                             |                             |                               |                           |               |
| Certification Tables                   |                                                                                                    |                                                                                                |                             |                               |                           |               |
| Attachments                            |                                                                                                    |                                                                                                |                             |                               |                           |               |
| Summary/Submit                         |                                                                                                    | List of Attachments                                                                            |                             |                               |                           |               |
|                                        | File Name 🔺                                                                                              | Description +                                                                                  | Statement<br>Attachment +   | Date Added 💠                  |                           |               |
|                                        | No attachments have been added.                                                                          |                                                                                                |                             |                               |                           |               |
|                                        |                                                                                                    |                                                                                                |                             |                               |                           |               |
|                                        | Add Attachment                                                                                           |                                                                                                |                             |                               |                           |               |

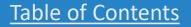

USDA

# Attachments: uploading the file

- **31**. Select "**Browse**" to find the rabies vaccine certificate from your computer files. The file must be in .gif, .jpg, or .pdf.
- 32. Select "Rabies Certificate" from the dropdown menu to describe the file as the rabies vaccine certificate.
  - For uploading other types of required documentation, like laboratory reports, or import permits, you'll select the applicable description from the dropdown menu. If there is not a pre-populated description, you'll select "Other" and then enter the description in "If Other, More Details."

#### 33. Select "Upload."

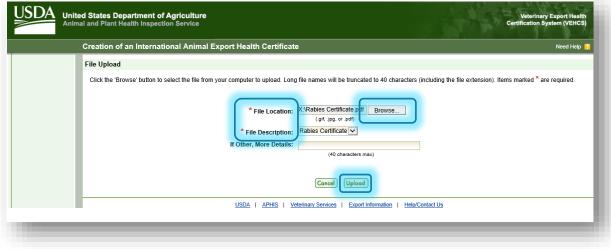

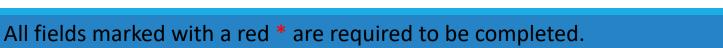

#### Attachments

In this example, because India does not require laboratory testing or an import permit, and because the certificate will be digitally endorsed by USDA APHIS, no other documents are uploaded. But **if a laboratory test report or import permit were required to be uploaded, this is where they would be attached.** 

Also, some countries require incorporation of additional information beyond what is programmed into the Defined certificate. This is known as an addendum, and it will appear as an additional page in the final endorsed health certificate. Examples of addendums are silhouette diagrams of a horse, a list of animal identification, and laboratory reports that must be endorsed by USDA APHIS. In these situations, the additional page is uploaded in the Attachments section as the Defined health certificate is created. If an addendum is required, a "Note" appears in the Attachments' instructions to state additional pages must be uploaded for incorporation into the endorsed health certificate. Your USDA Endorsement Office will incorporate the additional pages into the health certificate during endorsement.

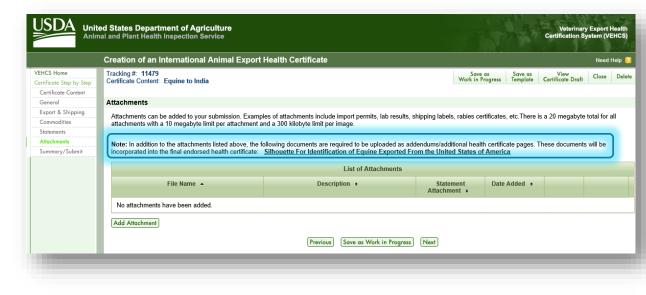

### Attachments

34. Once all required documents are attached to the submission by uploading, select "Next."

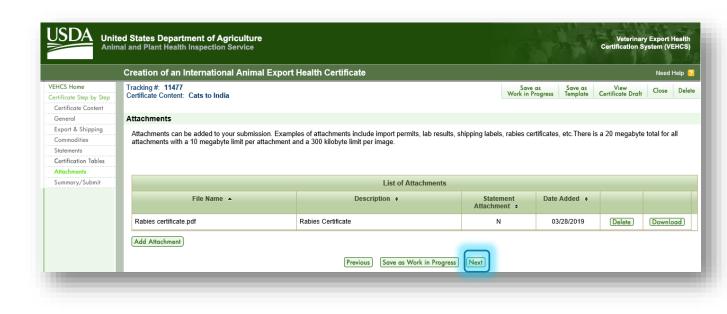

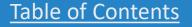

USDA

Shipping Label

35. \*not applicable to this India example\*. For orange, and some yellow and purple, banner countries, you will be prompted to upload a prepaid return label. Follow the steps on screen to upload and attach the label.

| Creation of an International Animal Export Healt                                                                                                    | h Certificat                   | e                 |                |             |                          |                             |                     | N                         | leed He        | elp 🛜 |
|----------------------------------------------------------------------------------------------------|--------------------------------|-------------------|----------------|-------------|--------------------------|-----------------------------|---------------------|---------------------------|----------------|-------|
|                                                                                                    |                                |                   |                |             |                          | Save as Work<br>in Progress | Save as<br>Template | View Certificate<br>Draft | Close          | Dele  |
| Shipping Label                                                                                                    |                                |                   |                |             |                          |                             |                     | Step-E                    | <u>By-Step</u> | Guid  |
| Digital endorsement of your health certificate is not accepted to<br>The hardcopy endorsed health certificate must accompany the<br>owner/exporter. |                                |                   |                |             |                          |                             |                     |                           |                |       |
| There is a 20 megabyte total for all attachments with a 10 meg                                                                                      | gabyte <mark>li</mark> mit per | attachment a      | and a 300 kil  | obyte limit | p <mark>er imag</mark> e |                             |                     |                           |                |       |
| Uploaded Shipping Label:                                                                                                    | No Label Uplo                  | oaded <u>Help</u> |                |             |                          |                             |                     |                           |                |       |
| File Location:                                                                                                    | Choose File                    | No file chos      | sen            |             |                          |                             |                     |                           |                |       |
|                                                                                                    | (.gif                          | f, jpg, or pdf)   |                |             |                          |                             |                     |                           |                |       |
| Additional Return Shipping Instructions:<br>(instructions will not be saved unless a file is uploaded)                                              |                                |                   |                |             |                          |                             |                     |                           |                |       |
| (instructions will not be saved unless a life is uploaded)                                                                                          |                                |                   |                |             |                          |                             |                     |                           |                |       |
|                                                                                                    | (25                            | 55 characters ma  | aximum)        |             |                          |                             |                     |                           |                |       |
|                                                                                                    | Previ                          | ous               | e as Work in P | rogress     | Next                     |                             |                     |                           |                |       |
|                                                                                                    | ( Them                         |                   | as Hork in t   | Togress     | Incat                    |                             |                     |                           |                |       |

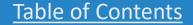

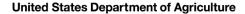

Payment Method

**36**. Payment of the User (Endorsement) Fee is required before your certificate can be submitted to your USDA Endorsement Office. Select the option for how you'll pay the User (Endorsement) Fee.

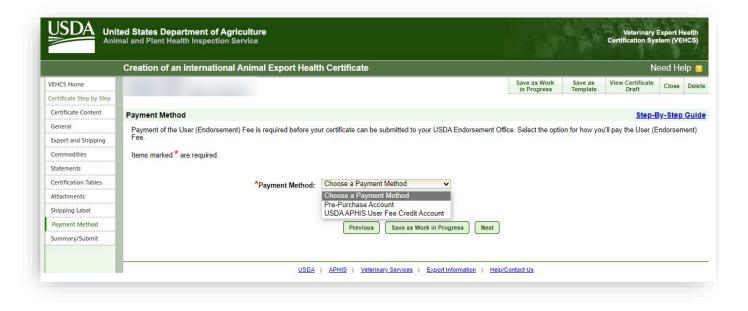

USDA

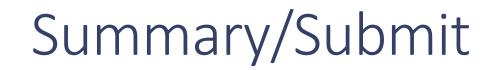

37. The information entered in the previous pages is summarized here. You must review the information to ensure it is accurate and complete. If you need to correct any information, select "Edit" on the right side of the section. An alternative way to view the health certificate is by clicking "View Certificate Draft."

| Creation of an International Anim                                            | al Export Health Certificate                                                                                      |                                                            | Need Help                 |
|------------------------------------------------------------------------------|----------------------------------------------------------------------------------------------------|------------------------------------------------------------|---------------------------|
| Tracking #: 11477<br>Certificate Content: Cats to India                      |                                                                                                    | Save as Save as Vie<br>Work in Progress Template Certifica | te Draft Close Dele       |
| Summary/Submit                                                               |                                                                                                    |                                                            |                           |
| Please review the information that you have the 'Submit Certificate' button. | ve provided for the certificate. Select 'Edit' to make changes to the a                                           | ssociated part of the certificate. Carefully review your   | certificate and then clic |
| Destination Country:                                                         | India                                                                                                    |                                                            |                           |
| Commodity Type:                                                              | Cats                                                                                                    |                                                            | Edit                      |
| Type of Admission:                                                           | Temporary Admission                                                                                               |                                                            |                           |
| Certificate Type:                                                            | VEHCS Defined                                                                                                    |                                                            |                           |
|                                                                              | 15 Main Street<br>Salinas, CA 93906<br>Phone: (831)455-2498<br>Fax:<br>E-Mail Address: <u>vel@vethospital.com</u> |                                                            |                           |
| Place of Origin Name:<br>Place of Origin Address:                            | Smith Residence<br>123 State Street<br>Albany, NY 12205                                                           |                                                            |                           |
| Inspection Date:                                                             |                                                                                                    |                                                            |                           |
| Issuing VS Field Office:                                                     | New York                                                                                                    |                                                            |                           |
| Consignor:                                                                   | Bob Smith<br>123 Main Street<br>Albany, NY 12205<br>United States<br>Phone:<br>Fax:<br>E-Mail Address:            |                                                            |                           |
| Consignee:                                                                   | Bob Smith                                                                                                    |                                                            |                           |
|                                                                              | Mumbai,<br>India<br>Phone:<br>Fax:<br>E-Mail Address:                                                             |                                                            |                           |
|                                                                              | Aug Lines DIAA                                                                                                    |                                                            |                           |
| Accredited Veterinarian:                                                     | Av B. User, DVM<br>License Number: 1234                                                                           |                                                            |                           |

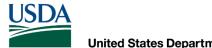

Summary/Submit

38. Also review the "Notification Email Addresses" section. Enter email addresses to receive certificate status email notifications. The recipients will receive email updates when this health certificate is submitted to VS, endorsed by VS or returned by VS.

| he following email addresses will receive email updates when this<br>ertificate. | nealth certificate is submitted to VS, endors | ed by VS or returned by VS. You can edit the recipients for this health |
|----------------------------------------------------------------------------------|-----------------------------------------------|-------------------------------------------------------------------------|
| lote: Use Manage Account located on the VEHCS Home Page to e                     | dit default email addresses for future health | certificates.                                                           |
|                                                                                  |                                               |                                                                         |
| Email Address (1):                                                               | @gmail.com                                    |                                                                         |
| Email Address (2):                                                               |                                               |                                                                         |
| Email Address (3):                                                               |                                               |                                                                         |
| Email Address (4):                                                               |                                               |                                                                         |
| Email Address (5):                                                               |                                               |                                                                         |

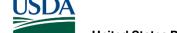

# Summary/Submit

**39**. Before the AV can submit the certificate to the USDA Endorsement Office, the two statements must be read and selected to certify that the information is accurate, that laboratory test reports were uploaded as attachments (when applicable), that you acknowledge fees will be charged upon endorsement of the certificate, and that by submitting the certificate, you are legally signing the certificate.

• AV Support Staff and Exporters are not able to select these statements.

#### 40. Select "Submit Certificate."

 AV Support Staff and Exporters cannot submit a certificate for endorsement. Instead, they are given the option to "Save as Work in Progress" for an "Internal Accredited Veterinarian" or "Submit to Accredited Veterinarian" for an "External Accredited Veterinarian" to complete the certificate and submit it for endorsement.

|                                                 | n Tables:                                           |                                 |                                 |                        |                              |                             |                 |
|-------------------------------------------------|-----------------------------------------------------|---------------------------------|---------------------------------|------------------------|------------------------------|-----------------------------|-----------------|
|                                                 |                                                     |                                 | Rabies vaccination inform       | ation:                 |                              |                             |                 |
| Row 🔺                                           | Microchip Number +                                  | Date of Rabies<br>Vaccination + | Name of Vaccine 💠               | Batch Number<br>¢      | Period of Validity<br>From ¢ | Period of Validity<br>To \$ | Edit            |
| 1                                               | 123456789123456                                     | 02/01/2019                      | Purevax                         | 12345A                 | 02/01/2019                   | 02/01/2020                  |                 |
| Attachment                                      |                                                     | 1 -Hh                           | added to this certificate.      |                        |                              |                             | Edit            |
| (Will be printed                                | Information:<br>d on the certificate)               |                                 |                                 |                        |                              | ¢                           |                 |
| (Will be printed                                | d on the certificate)                               |                                 |                                 |                        |                              | Û<br>Û                      |                 |
| (Will be printed<br>Comments:<br>(Will NOT be p | d on the certificate) : printed on the certificate) | fy that the information pr      | resented is accurate and I lega | ally sign this documen | t. I also acknowledge th     | at any applicable fees wil  | l be charged up |

### Successful submission

If VEHCS identifies that required information was not provided, you will receive an error message to correct the missing information. The certificate cannot be submitted until all required information is provided.

If all required information was provided, the certificate is submitted to your USDA Endorsement Office.

Make a note of the tracking number VEHCS assigned to the certificate. You will need to provide this information (and the state you are located in) to your USDA Endorsement Office if you need to communicate with them about your certificate. When the certificate is endorsed, the tracking number will be replaced by the certificate number.

If you want to save the Consignor, Consignee, and Commodity Table (when applicable) information for future exports, select "**Save as Template**."

Otherwise, periodically check VEHCS each business day to monitor the status of your submission. VEHCS will also notify the notification email addresses entered on the certificate when the certificate is returned for correction or endorsed.

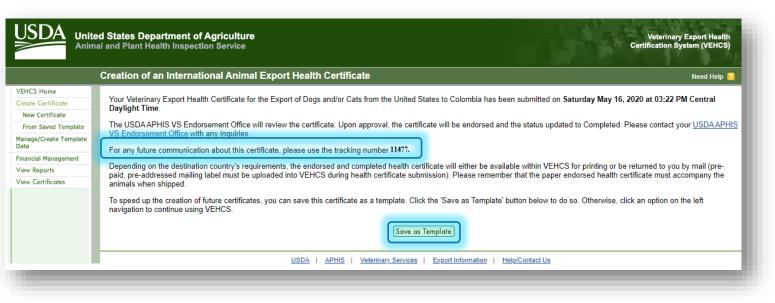

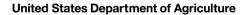

# Your USDA Endorsement Office

- Your USDA Endorsement Office will review your certificate and supporting documentation.
- If everything is in order, the certificate will be endorsed.
- Once the certificate is endorsed, as noted by a VEHCS status of "**Completed**," it will either be:
- Mailed with the pre-paid shipping label provided in VEHCS if the destination country does <u>not</u> accept USDA APHIS's digital endorsement.
  - This is when USDA APHIS must wet ink sign and physically emboss the printed paper health certificate (for orange, and some commodities for yellow and purple banner countries).
- Ready for you to view and print if the destination country accepts USDA APHIS's digital endorsement. This applies to green, and some commodities for yellow and purple, banner countries.
  - Ensure the printed hardcopy does <u>not</u> contain a "COPY" watermark.

Regardless of whether or not the certificate is digitally or physically endorsed, a printed, paper hardcopy of the endorsed health certificate must accompany the animal(s) during travel!

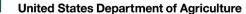

#### Steps for printing digitally endorsed certificates

#### To print the digitally endorsed health certificate, click "View Certificates."

|                               | Welcome Need Help                                                                                                    |
|-------------------------------|----------------------------------------------------------------------------------------------------|
| S Home<br>Certificate         | Welcome to the Veterinary Export Health Certification System (VEHCS). VEHCS allows you to quickly create and submit certificates for Veterinary Export Health Certificates for the exp<br>of live animals from the United States.                                                                                                    |
| Certificate<br>Saved Template | New to VEHCS? Online help is always a click away - just click Need Help? located toward the top right corner of any page.                                                                                                    |
| Create Template               | Refresh Messo                                                                                                    |
| Management                    | Messages                                                                                                    |
| ports<br>rtificates           | Pre-Purchase Account Balance: \$0                                                                                                    |
|                               | **FOR ADDITIONAL HELPFUL RESOURCES, PLEASE VISIT OUR: <u>VEHCS Help Page</u> for a step-by-step guide to using VEHCS and additional Quick Reference Guides.**                                                                                                    |
|                               | Accredited Veterinarians, please read the following to prevent delays in endorsement:                                                                                                    |
|                               | <ul> <li>Follow the requirements from the <u>USDA APHIS International Regulations</u>(non-pets) or <u>USDA APHIS Pet Travel Website</u>(pets).</li> <li>If a Defined certificate is not available in VEHCS, you will need to save the PDF health certificate from the IRegs or PTW and upload that to VEHCS, once you've completed it.</li> </ul>                                                                                   |
|                               | Payment for the endorsement fee MUST BE provided or USDA APHIS cannot endorse the health certificate.                                                                                                    |
|                               | -EITHER-                                                                                                    |
|                               | <ul> <li>Provide payment in the "Financial Management" tab on the left side of your screen,</li> </ul>                                                                                                    |
|                               | -OR-                                                                                                    |
|                               | • Enter your USDA APHIS User Fee Credit Account number in the "Comments: (Will NOT be printed on the certificate)" field on the certificate Summary/Submit scree                                                                                                    |
|                               | "Need help determining the endorsement fee? The endorsement fees for pet health certificates can be found by <u>clicking here</u> . For all other animals, contact you USDA Endorsement Office.                                                                                                    |
|                               | Upload required supporting documentation as an Attachment to your submission. For example: <ul> <li>For pets, the rabies vaccine certificate</li> <li>Laboratory test report(s) (if applicable)</li> <li>Copy of the import permit (if applicable)</li> <li>If an addendum page is required to be incorporated into the health certificate (this will be noted on the Attachments screen), the addendum must be uploaded</li> </ul> |

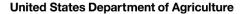

#### Steps for printing digitally endorsed certificates

The certificate should appear in the table below, but if you want to narrow your search results, you can search for the certificate by the **"Status**," **"Date Range**" for either its creation, submission, or endorsement date, tracking number, or certificate number.

| Please enter search criteria to view a list of certificates. From the resulting list, you will have the option to view, edit, and delete certain certificates. You may also manage the completed certificates by clicking on the 'Manage' button. |
|----------------------------------------------------------------------------------------------------|
| Status: All T                                                                                                    |
| and                                                                                                    |
| Date Range: 04/16/2020 mm/dd/yyyy to 05/16/2020 mm/dd/yyyy © Create Date<br>mm/dd/yyyy Submitted Date<br>Submitted To AV                                                                                                    |
| or<br>Tracking Number:                                                                                                    |
| or                                                                                                    |
| Certificate Number: 1                                                                                                    |
|                                                                                                    |

USDA

#### Steps for printing digitally endorsed certificates

When you find the certificate you need to print, click "Manage."

|                        | View Certificates                                                       |               |                            |                                                                    |                                    |                                      | Need He                      |  |  |  |
|------------------------|-------------------------------------------------------------------------|---------------|----------------------------|--------------------------------------------------------------------|------------------------------------|--------------------------------------|------------------------------|--|--|--|
| ie<br>ficate<br>Ticate | Please enter search criteria to v<br>certificates by clicking on the 'M |               | s. From the resu           | lting list, you will                                               | have the option to view, edit, and | l delete certain certificates. You n | nay also manage the complete |  |  |  |
| d Template             | Status: All                                                             |               | T                          |                                                                    |                                    |                                      |                              |  |  |  |
| ite Template           | and                                                                     |               |                            |                                                                    |                                    |                                      |                              |  |  |  |
| nagement<br>s<br>cates |                                                                         | /16/2020 🛄 to | 05/16/2020 🛄<br>mm/dd/yyyy | Create Date     Submitted Dat     Submitted To A     Endorsed Date | AV                                 |                                      |                              |  |  |  |
|                        | or                                                                      |               |                            |                                                                    |                                    |                                      |                              |  |  |  |
|                        | Tracking Number:                                                        |               |                            |                                                                    |                                    |                                      |                              |  |  |  |
|                        | or                                                                      |               |                            |                                                                    |                                    |                                      |                              |  |  |  |
|                        | Certificate Number:                                                     |               |                            |                                                                    |                                    |                                      |                              |  |  |  |
|                        | Clear Search                                                            |               |                            |                                                                    |                                    |                                      |                              |  |  |  |
|                        |                                                                         |               |                            | Lis                                                                | st of Certificates                 |                                      |                              |  |  |  |
|                        | Tracking /<br>Certificate Number 🔺                                      | Status 🗢      | Est. Date of<br>Shipment ÷ | Endorsed Date<br>\$                                                | Species 🔶                          | Destination Country \$               |                              |  |  |  |
|                        | 14304                                                                   | Submitted     | 05/16/2020                 |                                                                    | Dogs and/or Cats                   | Colombia                             | View                         |  |  |  |
|                        |                                                                         | Completed     | 05/22/2020                 | 05/16/2020                                                         | Cats                               | India                                | (View) (Manage               |  |  |  |

USDA

#### Steps for printing digitally endorsed certificates

In the "**Process**" dropdown menu, select "**View Original Certificate**" and click "**Select**." You will be prompted to then open/ download the PDF certificate.

NOTE: If you select View Unofficial Copy, the certificate will be printed with a copy watermark. If this is presented to the destination country, they may reject the shipment.

Regardless of whether or not the certificate is digitally or physically endorsed, a printed, paper hardcopy of the endorsed health certificate must accompany the animal(s) during travel!

| d                                                          |
|------------------------------------------------------------|
| ~                                                          |
| ginal Certificate<br>Re-issue Certificate<br>official Copy |
| st                                                         |

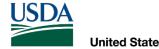

# AV PDF Upload Certificates

HOW TO DETERMINE WHEN AN AV PDF UPLOAD CERTIFICATE IS REQUIRED, HOW TO ISSUE AND SUBMIT FOR ENDORSEMENT, AND HOW TO EITHER PRINT OR PROVIDE A PRE-PAID EXPRESS SHIPPING LABEL TO OBTAIN THE ENDORSED CERTIFICATE

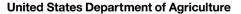

### AV PDF Upload certificates

In the next slides, we will walk you through how an AV PDF Upload certificate is issued and submitted for endorsement, including where to upload a pre-paid return shipping label if USDA APHIS's digital endorsement is not accepted <u>or</u> how to print the endorsed health certificate if USDA APHIS's digital endorsement is accepted.

The walk-through is via the USDA Accredited Veterinarian role.

While the example is for a dog traveling to Chile, the premise is the same for other types of animals traveling to other countries and can still be used as a guide.

If you require assistance with issuing an AV PDF Upload certificate beyond what is provided here, please see the VEHCS Quick Reference Guide on the AV PDF Upload certificate: <u>https://vehcs.aphis.usda.gov/vehcs/faces/support/userguides.html</u>

USDA

# A dog traveling to Chile

One of your clients called to set up an appointment for an international export health certificate. She will be travelling with her dog to Chile.

What should you do first?

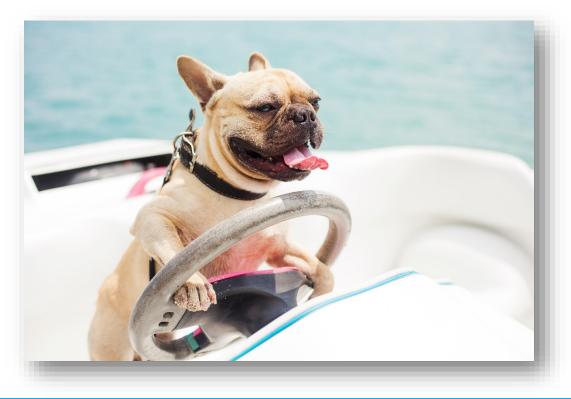

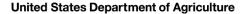

### First, check the PTW for pet dogs to Chile

#### 1. <u>Visit the USDA APHIS PTW.</u>

- 2. Select Chile from the Export dropdown menu.
- Note the green banner indicating health certificates submitted by the AV through VEHCS will be digitally endorsed by USDA APHIS.
- 4. Follow the import regulations in the dropdown bar for "Pet Dogs and Cats."

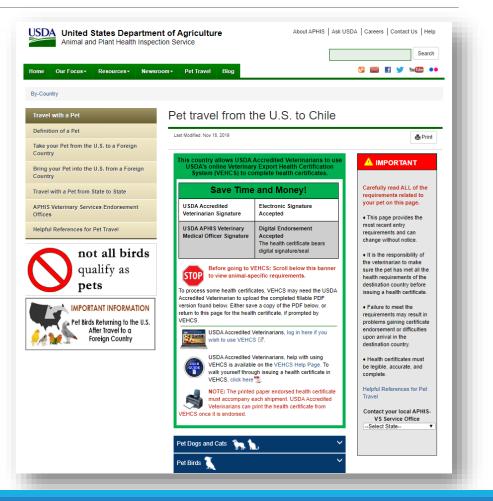

# Once you're ready to start the certificate

- 5. Once the dog is compliant with Chile's import regulations and it's time to issue the health certificate, access the VEHCS website and login to your account. The link to the VEHCS website is available within the PTW's VEHCS banner.
- If you are not paying by a USDA APHIS User Fee Credit Account, select "Financial Management" to first deposit money in VEHCS to pay the endorsement fee.
- Select "New Certificate" under "Create Certificate."

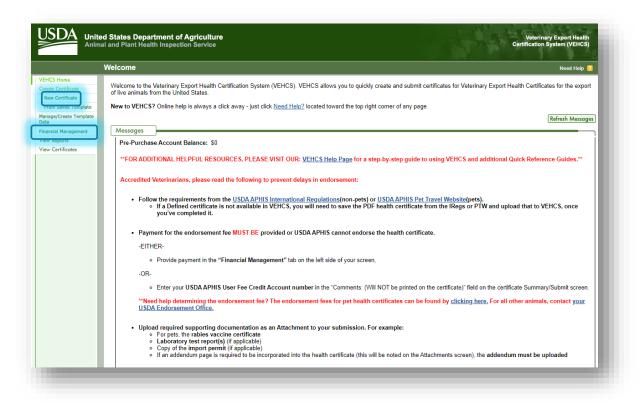

# Creating the certificate

- 8. In the "Certificate Content" screen, select "Chile" from the "Destination Country" dropdown menu.
- 9. The "Commodity Type" and "Type of Admission" dropdown menus will then appear. There is not an option for dogs in the "Commodity Type" so select "Commodity not Listed" from the dropdown.

10. By selecting "Commodity not Listed," the page updates with the message "Click on the Upload button to upload a Filled PDF" to indicate the health certificate will be issued and submitted by the AV PDF Upload certificate type.

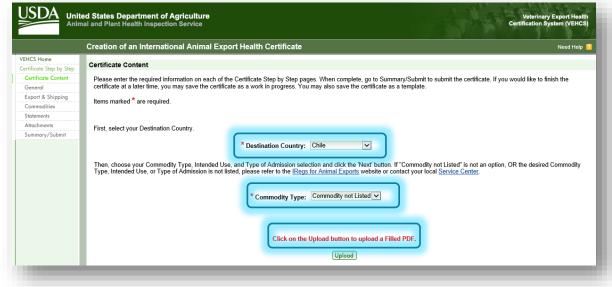

## Creating the certificate

11. In a separate tab or browser window, return to the PTW page for Chile to download the PDF of the health certificate.

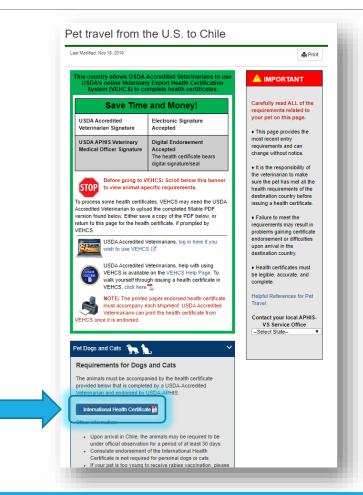

USDA

### Creating the certificate

- 11. After saving the PDF to your computer and opening the saved file in Adobe, complete the health certificate just as you would when issuing a hardcopy health certificate.
  - Remember, it is USDA APHIS's preference that the health certificate is typed using Adobe so it is legible.

|                                                                                     | d Veterinaria<br>ITOF AGRICULTURE                                     | Date Of I<br>Emisión         | ssue / Fecha de    | Certificate Numb<br>del Certificado | er/ Número                           |                                                                          | o Chile /                                                                                                    |
|-------------------------------------------------------------------------------------|-----------------------------------------------------------------------|------------------------------|--------------------|-------------------------------------|--------------------------------------|--------------------------------------------------------------------------|----------------------------------------------------------------------------------------------------|
| 1. Consignor / Exportador:                                                          |                                                                       | k                            | 2. Consignee /     | Importador:                         |                                      | nérica a                                                                 | del Certificado                                                                                                    |
| 3. Country Of Origin / Pais de C<br>United                                          | Drigen:<br>d States of America                                        |                              | 4. State Of Origi  | in / Estado de Origen               |                                      | clinica                                                                  | l signs of infectious                                                                                                    |
| 5. Country Of Destination / Pai                                                     |                                                                       |                              | 6.                 |                                     |                                      |                                                                          | ntrados libres de signos                                                                                                    |
|                                                                                     |                                                                       |                              | 8.                 |                                     |                                      | embaro<br>de 0,50                                                        | days and 12 months prior to<br>minimum result of 0.5 IU/<br>ser sido A) vacunado contra la<br>que O B) sometido a un<br>U.I/ml, no menos de 3 meses |
| 9. Date Of Shipment / Fecha d                                                       | e Embarque:                                                           |                              | 10. Means Of Tra   | ansport/Medios de T                 | ransporte:                           | te of                                                                    | B<br>FAVN test results/                                                                                                    |
| 3. Description Of Commodity/<br>DOG(S)/ I<br>5. Total Quantity/ Cantidad To         | Descripción de la Mercanci<br>PERROS C/                               | a:<br>AT(S) GATOS            | 14                 |                                     |                                      |                                                                          | FAVN                                                                                                    |
| 18.                                                                                 |                                                                       |                              |                    |                                     |                                      |                                                                          |                                                                                                    |
| 18.<br>19. Commodities Intended Use                                                 | <ul> <li>/ Productos Básicos Uso F<br/>Pet / Mascota</li> </ul>       | 'revisto:                    | 20.                |                                     |                                      |                                                                          | ture with a product approved                                                                                                    |
| 18.<br>19. Commodities Intended Use                                                 | <ul> <li>/ Productos Básicos Uso F<br/>Pet / Mascota</li> </ul>       | 'revisto:                    | 20.                |                                     | Alternative ID<br>(microchiptattoo)/ | o depar                                                                  | ture with a product approved<br>as le asside con un producto<br>test Ectoparisitos<br>Active Ingradient, Dose<br>& Product Name/                    |
| 18.<br>19. Commodities Intended Use<br>21. Identification Of Co<br>Name of Animal / | */ Productos Básicos Uso F<br>Pet / Mascota<br>mmodities / Identifica | revisto:<br>ación de Product | 20.<br>os Básicos: | , Weight                            | Alternative ID<br>(microchiptattoo)/ | o depar<br>lias ante                                                     | es de la salida con un producto<br>ites/ Ectoparásitos<br>Active Ingredient, Dose                                                                   |
| 18.<br>19. Commodities Intended Use<br>21. Identification Of Co<br>Name of Animal / | */ Productos Básicos Uso F<br>Pet / Mascota<br>mmodities / Identifica | revisto:<br>ación de Product | 20.<br>os Básicos: | , Weight                            | Alternative ID<br>(microchiptattoo)/ | o depar<br><i>ias ante</i><br><u>-parasi</u><br>tion/                    | as de la salida con un producto<br>ites/ Ectoparásitos<br>Active Ingredient, Dose<br>& Product Name/<br>Ingrediente activo, dosis &                 |
| 18.<br>19. Commodities Intended Use<br>21. Identification Of Co<br>Name of Animal / | */ Productos Básicos Uso F<br>Pet / Mascota<br>mmodities / Identifica | revisto:<br>ación de Product | 20.<br>os Básicos: | , Weight                            | Alternative ID<br>(microchiptattoo)/ | o depar<br><i>ias ante</i><br><u>-parasi</u><br>tion/                    | as de la salida con un producto<br>ites/ Ectoparásitos<br>Active Ingredient, Dose<br>& Product Name/<br>Ingrediente activo, dosis &                 |
| 18.<br>19. Commodities Intended Use<br>21. Identification Of Co<br>Name of Animal / | */ Productos Básicos Uso F<br>Pet / Mascota<br>mmodities / Identifica | revisto:<br>ación de Product | 20.<br>os Básicos: | , Weight                            | Alternative ID<br>(microchiptattoo)/ | o depar<br><i>ias ante</i><br><u>-parasi</u><br>tion/                    | as de la salida con un producto<br>ites/ Ectoparásitos<br>Active Ingredient, Dose<br>& Product Name/<br>Ingrediente activo, dosis &                 |
| 18.<br>19. Commodities Intended Use<br>21. Identification Of Co<br>Name of Animal / | */ Productos Básicos Uso F<br>Pet / Mascota<br>mmodities / Identifica | revisto:<br>ación de Product | 20.<br>os Básicos: | , Weight                            | Alternative ID<br>(microchiptattoo)/ | o depar<br><i>ias ante</i><br><u>-parasi</u><br>tion/                    | as de la salida con un producto<br>ites/ Ectoparásitos<br>Active Ingredient, Dose<br>& Product Name/<br>Ingrediente activo, dosis &                 |
| 18.<br>19. Commodities Intended Use<br>21. Identification Of Co<br>Name of Animal / | */ Productos Básicos Uso F<br>Pet / Mascota<br>mmodities / Identifica | revisto:<br>ación de Product | 20.<br>os Básicos: | , Weight                            | Alternative ID<br>(microchiptattoo)/ | o departa                                                                | as de la salida con un producto<br>ites/ Ectoparásitos<br>Active Ingredient, Dose<br>& Product Name/<br>Ingrediente activo, dosis &                 |
| 18.<br>19. Commodities Intended Use<br>21. Identification Of Co<br>Name of Animal / | */ Productos Básicos Uso F<br>Pet / Mascota<br>mmodities / Identifica | revisto:<br>ación de Product | 20.<br>os Básicos: | , Weight                            | Alternative ID<br>(microchiptattoo)/ | b depar<br>fins ante<br>parasi-<br>sion/<br>sion/<br>sion/<br>sion/<br>a | es de la alaida con un pinotucto<br>tesi Ectoparásitos<br>Active Ingrediente toba<br>Active Ingrediente activo, dosis &<br>nombre del producto      |

USDA

# Creating the certificate

- 12. Once the health certificate is fully and accurately completed, finish issuing the PDF health certificate by signing your name with one of the four acceptable options for electronically signing an AV PDF Upload certificate.
  - As a reminder, you may either:
    - Electronically sign the signature field of the health certificate with Adobe's electronic signature
    - Type "Electronically signed" in the signature field of the health certificate
    - Type your name in a cursive type font -or-
    - Print the completed health certificate to wet-ink sign the signature field and then scan the health certificate back into a PDF.
- **13**. Save the completed and signed certificate.

| This certificate is valid for                                                                  | 10 days after issuance.                                        |
|------------------------------------------------------------------------------------------------|----------------------------------------------------------------|
| Name of Accredited Veterinarian/ Nombre del Veterinario Acreditado                             | Name of USDA Veterinarian / Nombre del Veterinario del USDA    |
| Signature of Accredited Veterinarian/Firma del Veterinario Acreditado<br>Electronically Signed | Signature of USDA Veterinarian / Firma de Veterinario del USDA |
| Date/Focha                                                                                     | Date / Fecha                                                   |
| Piotocol October 2016                                                                          | Page 2 of 2                                                    |
|                                                                                                |                                                                |

**USDA** 

#### Creating the certificate

14. Return to your open VEHCS page and click "Upload" to begin uploading the completed and signed PDF health certificate.

|                         | Creation of an International Animal Export Health Certificate Need Help 🕴                                                                                                    |
|-------------------------|----------------------------------------------------------------------------------------------------|
| EHCS Home               |                                                                                                    |
| ertificate Step by Step | Certificate Content                                                                                                    |
| Certificate Content     | Please enter the required information on each of the Certificate Step by Step pages. When complete, go to Summary/Submit to submit the certificate. If you would like to finish the                                                                                                    |
| General                 | certificate at a later time, you may save the certificate as a work in progress. You may also save the certificate as a template.                                                                                                    |
| xport & Shipping        | Items marked * are required.                                                                                                    |
| Commodities             |                                                                                                    |
| tatements               |                                                                                                    |
| Attachments             | First, select your Destination Country.                                                                                                    |
| Summary/Submit          |                                                                                                    |
|                         | * Destination Country: Chile                                                                                                    |
|                         | Then, choose your Commodity Type, Intended Use, and Type of Admission selection and click the 'Next' button. If "Commodity not Listed" is not an option, OR the desired Commodity Type, Intended Use, or Type of Admission is not listed, please refer to the IRegs for Animal Exports website or contact your local Service Center. |
|                         | * Commodity Type: Commodity not Listed V                                                                                                    |
|                         | Click on the Upload button to upload a Filled PDF.                                                                                                    |

# Creating the certificate

# **15**. Enter the required information for the certificate content.

- **a.** The available list of AVs is based on the State/Territory chosen for the animal's origin state.
- D. After checking the state selection, if the name of the AV does not appear here, the AV must check that his/her license and accreditation information is current in his/her profile from the VEHCS "Welcome" screen's "Manage Account."
- C. Since this certificate is being issued by an AV, there is not an option to select an "Internal Accredited Veterinarian" or "External Accredited Veterinarian," but if this is certificate was being issued by an AV Support Staff or Exporter, this is where those options would appear.

#### 16. Select "Next."

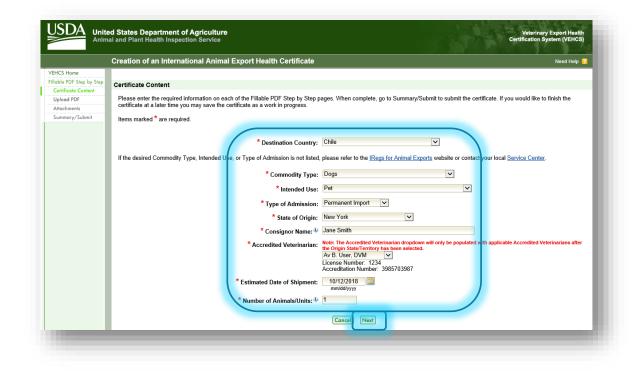

All fields marked with a red \* are required to be completed.

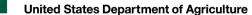

# Uploading the PDF health certificate

17. In the next page, select "Add/Replace Certificate."

 Then, select "Browse" to select the PDF of the completed health certificate from your files. Once the file is selected, click "Upload."

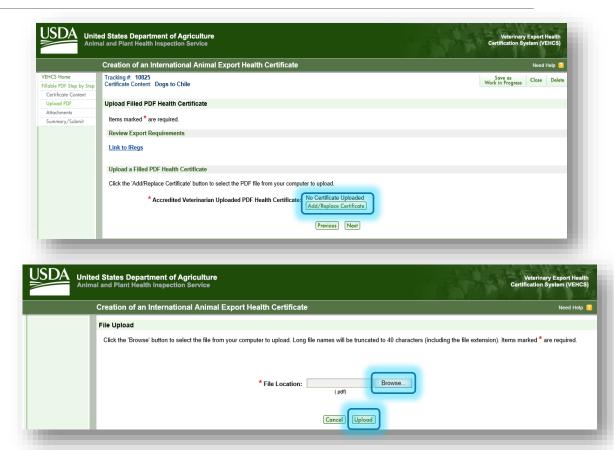

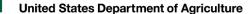

# Uploading the PDF health certificate

- 19. If the PDF file successfully uploads, you will return to this page and see the file name now appears here.
- 20. Click "Next."

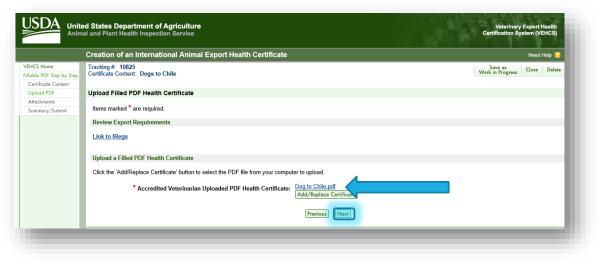

### Upload attachments

- 21. Select "Add Attachment" to upload the rabies vaccine certificate that supports the rabies vaccination entered in the PDF health certificate.
- 22. Select "**Rabies Certificate**" from the dropdown menu to describe the file as the rabies vaccine certificate.
  - For uploading other types of required documentation, such as laboratory reports or import permits, you'll select the applicable description from the dropdown menu. If there is not a prepopulated description, you'll select "Other" and then enter the description in "If Other, More Details."
- 23. Select "Upload."
- 24. In this example, because Chile does not require laboratory testing or an import permit, and because the certificate will be digitally endorsed by USDA APHIS, no other documents are uploaded. But if a laboratory test report or import permit were required to be uploaded, this is where they would be attached.
- 25. Once all required documents are attached to the submission by uploading, select "Next."

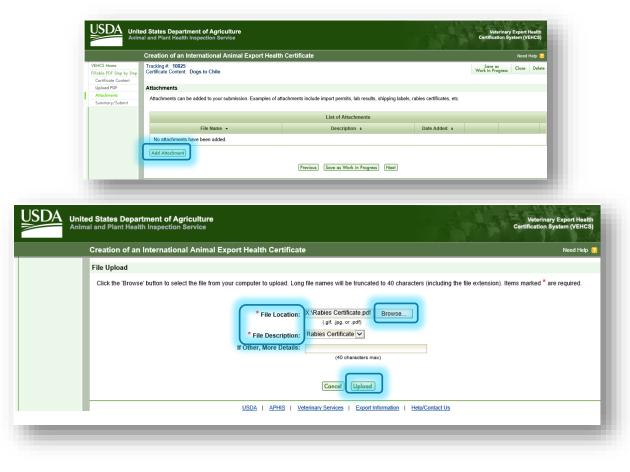

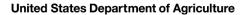

Shipping Label

26. For orange, and some yellow and purple, banner countries, you will be prompted to upload a prepaid return label. Follow the steps on screen to upload and attach the label.

| Creation of an International Animal Export Healt                                                                                                    | h Certificat                   | 8                                  |                             |                     | N                         | eed He         | elp 👩 |
|----------------------------------------------------------------------------------------------------|--------------------------------|------------------------------------|-----------------------------|---------------------|---------------------------|----------------|-------|
|                                                                                                    |                                |                                    | Save as Work<br>in Progress | Save as<br>Template | View Certificate<br>Draft | Close          | Dele  |
| Shipping Label                                                                                                    |                                |                                    |                             |                     | Step-E                    | <u>By-Step</u> | Guid  |
| Digital endorsement of your health certificate is not accepted to<br>The hardcopy endorsed health certificate must accompany the<br>owner/exporter. |                                |                                    |                             |                     |                           |                |       |
| There is a 20 megabyte total for all attachments with a 10 meg                                                                                      | gabyte <mark>li</mark> mit per | attachment and a 300 kilobyte limi | t per image.                |                     |                           |                |       |
| Uploaded Shipping Label:                                                                                                    | No Label Uplo                  | aded <u>Help</u>                   |                             |                     |                           |                |       |
| File Location:                                                                                                    |                                | No file chosen                     |                             |                     |                           |                |       |
| Additional Return Shipping Instructions:<br>(instructions will not be saved unless a file is uploaded)                                              | (.gn,                          | .jpg, or .pdf)                     |                             |                     |                           |                |       |
|                                                                                                    | (25                            | 5 characters maximum)              |                             | 1                   |                           |                |       |
|                                                                                                    | Previo                         | Save as Work in Progress           | Next                        |                     |                           |                |       |

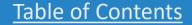

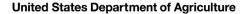

Payment Method

27. Payment of the User (Endorsement) Fee is required before your certificate can be submitted to your USDA Endorsement Office. Select the option for how you'll pay the User (Endorsement) Fee.

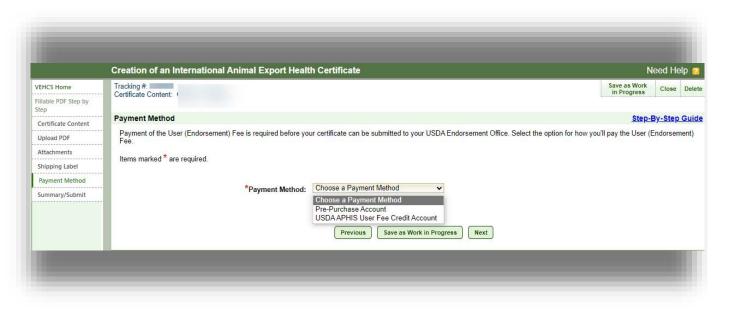

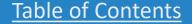

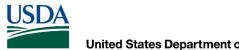

# Summary/Submit

28. The information entered in the previous pages is summarized here. You must review the information to ensure it is accurate and complete. If you need to correct any information, select "Edit" on the right side of the section.

Also review the "Notification Email Addresses" section. Enter email addresses to receive certificate status email notifications. The recipients will receive email updates when this health certificate is submitted to VS, endorsed by VS or returned by VS.

| he following email addresses will receive email updates when this<br>ertificate. | health certificate is submitted to VS, endorsed by VS or returned by VS. You can edit the recipients for this heal |
|----------------------------------------------------------------------------------|----------------------------------------------------------------------------------------------------|
| lote: Use Manage Account located on the VEHCS Home Page to e                     | dit default email addresses for future health certificates.                                                        |
| Email Address (1):                                                               | @gmail.com                                                                                                    |
| Email Address (2):                                                               |                                                                                                    |
| Email Address (3):                                                               |                                                                                                    |
| Email Address (4):                                                               |                                                                                                    |
| Email Address (5):                                                               |                                                                                                    |

USDA

# Submitting for endorsement

The information entered in the previous pages is summarized here. You must review the information to ensure it is accurate and complete. If you need to correct any information, select "Edit" on the right side of the section.

29. Before the AV can submit the certificate to the USDA Endorsement Office, the two statements must be read and selected to certify that the information is accurate, that laboratory test reports were uploaded as attachments (when applicable), that you acknowledge fees will be charged upon endorsement of the certificate, and that by submitting the certificate, you are legally signing the certificate.

AV Support Staff and Exporters are not able to select these statements.

#### 30. Select "Submit Certificate."

AV Support Staff and Exporters cannot submit a certificate for endorsement. Instead, they are given the option to "**Save as Work in Progress**" for an "Internal Accredited Veterinarian."

| Creation of an Inter                               | rnational Animal Exp           | port Health Certificate                                                                                                    | Need Hel       |
|----------------------------------------------------|--------------------------------|----------------------------------------------------------------------------------------------------|----------------|
| Step Tracking #: 10825<br>Certificate Content: Dog | gs to Chile                    | Sove as<br>Work in Progr                                                                                                    | ss Close [     |
| Summary/Submit                                     |                                |                                                                                                    |                |
| Please review the info<br>the 'Submit Certificate' |                                | ded for the certificate. Select 'Edit' to make changes to the associated part of the certificate. Carefully review your certifi                                             | cate and then  |
| Destination Country                                | y:                             | Chile                                                                                                    |                |
| Commodity Type:                                    |                                | Dogs                                                                                                    |                |
| Intended Use:                                      |                                | Pet                                                                                                    |                |
| Type of Admission:                                 |                                | Permanent Import                                                                                                    |                |
| Certificate Type:                                  |                                | AV Uploaded HC                                                                                                    |                |
| Consignor Name:                                    |                                | Jane Smith                                                                                                    | Edit           |
| State of Origin:                                   |                                | New York                                                                                                    |                |
| Accredited Veterina                                | nrian:                         | Av A. User, DVM<br>License Number: 1234<br>Accreditation Number: 878989                                                                                                    |                |
| Estimated Date of 9                                | Shipment:                      | 10/12/2018                                                                                                    |                |
| Number of Animals                                  | /Units:                        | 1                                                                                                    |                |
| Uploaded PDF:                                      |                                | PDF File Uploaded.                                                                                                    | Edif           |
| Attachments:                                       |                                | No attachment(s) added to this certificate.                                                                                                    | Edit           |
| Comments:<br>(Will NOT be printed on t             | the certificate)               | 6                                                                                                    |                |
| endorsement and                                    | l completion of this certifica | t the information presented is complete, accurate, and signed by me. I also acknowledge that any applicable fees will be<br>te.<br>In the Attachments screen as applicable. | e charged upor |

USDA

### Successful submission

If VEHCS identifies that required information was not provided, you will receive an error message to correct the missing information. The certificate cannot be submitted until all required information is provided.

If all required information was provided, the certificate is submitted to your USDA Endorsement Office.

Make a note of the tracking number VEHCS assigned to the certificate. You will need to provide this information (and the state you are located in) to your USDA Endorsement Office if you need to communicate with them about your certificate. When the certificate is endorsed, the tracking number will be replaced by the certificate number.

Otherwise, periodically check VEHCS each business day to monitor the status of your submission. VEHCS will also notify the notification email addresses entered on the certificate when the certificate is returned for correction or endorsed.

| United States Department of Agriculture<br>Animal and Plant Health Inspection Service                                                                                     |                                                                                                    |  |  |  |  |
|----------------------------------------------------------------------------------------------------|----------------------------------------------------------------------------------------------------|--|--|--|--|
|                                                                                                    | Creation of an International Animal Export Health Certificate Need Help 2                                                                                                    |  |  |  |  |
| VEHCS Home<br>Create Certificate<br>New Certificate<br>From Saved Template<br>Manage/Create Template<br>Data<br>Financial Management<br>View Reports<br>View Certificates | Your Veterinary Export Health Certificate for the Export of Dogs from the United States to Chile has been submitted on <b>Tuesday September 29, 2020 at 10:25 AM Central Daylight Time</b> .<br>The USDAAPHIS VS Endorsement Office will review the certificate. Upon approval, the certificate will be endorsed and the status updated to Completed. Please contact your <u>USDAAPHIS VS Endorsement Office</u> with any inquiries.<br>For any future communication about this certificate, please use the tracking number<br>Depending on the destination country's requirements, the endorsed and completed health certificate will either be available within VEHCS for printing or be returned to you by mail (pre-<br>paid, pre-addressed mailing label must be uploaded into VEHCS during health certificate submission). Please remember that the paper endorsed health certificate must accompany the<br>animals when shipped. |  |  |  |  |
|                                                                                                    | USDA   APHIS   Veterinary Services   Export Information   Help/Contact Us                                                                                                    |  |  |  |  |
|                                                                                                    |                                                                                                    |  |  |  |  |

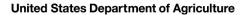

# Your USDA Endorsement Office

- Your USDA Endorsement Office will review your certificate and supporting documentation.
- If everything is in order, the certificate will be endorsed.
- Once the certificate is endorsed, as noted by a VEHCS status of "**Completed**," it will either be:
- Mailed with the pre-paid shipping label provided in VEHCS if the destination country does <u>not</u> accept USDA APHIS's digital endorsement.
  - This is when USDA APHIS must wet ink sign and physically emboss the printed paper health certificate (for orange, and some commodities for yellow and purple banner countries).
- Ready for you to view and print if the destination country accepts USDA APHIS's digital endorsement. This applies to green, and some commodities for yellow and purple, banner countries.
  - Ensure the printed hardcopy does <u>not</u> contain a "COPY" watermark.

Regardless of if the certificate is digitally or physically endorsed, a printed, paper hardcopy of the endorsed health certificate must accompany the animal(s) during travel!

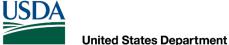

### Steps for printing digitally endorsed certificates

#### To print the digitally endorsed health certificate, click "View Certificates."

|         | Welcome Need Hel                                                                                                    |
|---------|----------------------------------------------------------------------------------------------------|
|         | Welcome to the Veterinary Export Health Certification System (VEHCS). VEHCS allows you to quickly create and submit certificates for Veterinary Export Health Certificates for the ex<br>of live animals from the United States.                                                                                                    |
| nplate  | New to VEHCS? Online help is always a click away - just click Need Help? located toward the top right corner of any page.                                                                                                    |
| emplate | Refresh Mes                                                                                                    |
| ment    | Messages                                                                                                    |
| _       | Pre-Purchase Account Balance: 50                                                                                                    |
|         | **FOR ADDITIONAL HELPFUL RESOURCES, PLEASE VISIT OUR: VEHCS Help Page for a step-by-step guide to using VEHCS and additional Quick Reference Guides.*                                                                                                    |
|         | Accredited Veterinarians, please read the following to prevent delays in endorsement:                                                                                                    |
|         | <ul> <li>Follow the requirements from the <u>USDA APHIS International Regulations</u>(non-pets) or <u>USDA APHIS Pet Travel Website</u>(pets).</li> <li>If a Defined certificate is not available in VEHCS, you will need to save the PDF health certificate from the IRegs or PTW and upload that to VEHCS, once you've completed it.</li> </ul>                                                                                                    |
| _       | Payment for the endorsement fee MUST BE provided or USDA APHIS cannot endorse the health certificate.                                                                                                    |
|         | -EITHER-                                                                                                    |
|         | <ul> <li>Provide payment in the "Financial Management" tab on the left side of your screen,</li> </ul>                                                                                                    |
|         | -OR-                                                                                                    |
|         | <ul> <li>Enter your USDA APHIS User Fee Credit Account number in the "Comments: (Will NOT be printed on the certificate)" field on the certificate Summary/Submit scre</li> </ul>                                                                                                    |
|         | **Need help determining the endorsement fee? The endorsement fees for pet health certificates can be found by <u>clicking here.</u> For all other animals, contact you USDA Endorsement Office.                                                                                                    |
|         | <ul> <li>Upload required supporting documentation as an Attachment to your submission. For example:         <ul> <li>For pets, the rabies vaccine certificate</li> <li>Laboratory test report(s) (if applicable)</li> <li>Copy of the import permit (if applicable)</li> <li>If an addendum page is required to be incorporated into the health certificate (this will be noted on the Attachments screen), the addendum must be uploaded</li> </ul> </li> </ul> |

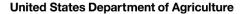

USD/

#### Steps for printing digitally endorsed certificates

The certificate should appear in the table below, but if you want to narrow your search results, you can search for the certificate by the **"Status**," **"Date Range**" for either its creation, submission, or endorsement date, tracking number, or certificate number.

| USDA<br>Animal and Plant Health Inspection Service Veterinary Expor |                                                    |                                                                                                    |  |  |
|---------------------------------------------------------------------|----------------------------------------------------|----------------------------------------------------------------------------------------------------|--|--|
| ١                                                                   | /iew Certificates                                  | Need Help                                                                                                    |  |  |
| /EHCS Home<br>Create Certificate<br>New Certificate                 | Please enter search co<br>certificates by clicking | criteria to view a list of certificates. From the resulting list, you will have the option to view, edit, and delete certain certificates. You may also manage the completed on the 'Manage' button.                                                                                                    |  |  |
| From Saved Template                                                 | Status:                                            | All                                                                                                    |  |  |
| fanage/Create Template<br>Data                                      | and                                                |                                                                                                    |  |  |
| Financial Management<br>/iew Reports<br>/iew Certificotes           | Date Range:                                        | 04/16/2020       to       05/16/2020       Imm./dd/yyyy       Imm./dd/yyyy         mm/dd/yyyy       mm/dd/yyyy       Submitted Date         Submitted To AV       Endorsed Date                                                                                                    |  |  |
|                                                                     | or                                                 |                                                                                                    |  |  |
|                                                                     | Tracking Number:                                   | b line and line and l |  |  |
|                                                                     | or                                                 |                                                                                                    |  |  |
|                                                                     | Certificate Number                                 | n•                                                                                                    |  |  |
|                                                                     | Clear Search                                       |                                                                                                    |  |  |

**United States Department of Agriculture** 

USDA

#### Steps for printing digitally endorsed certificates

When you find the certificate you need to print, click "Manage."

|             | View Certificates                                                       | Need He                |                            |                                                                |                                    |                                    |                          |  |  |
|-------------|-------------------------------------------------------------------------|------------------------|----------------------------|----------------------------------------------------------------|------------------------------------|------------------------------------|--------------------------|--|--|
| cote<br>ate | Please enter search criteria to v<br>certificates by clicking on the 'N |                        | s. From the resul          | lting list, you will                                           | have the option to view, edit, and | delete certain certificates. You m | nay also manage the comp |  |  |
| Template    | Status: All                                                             |                        | •                          |                                                                |                                    |                                    |                          |  |  |
| Template    | and                                                                     |                        |                            |                                                                |                                    |                                    |                          |  |  |
| ement<br>es |                                                                         | /16/2020 to mm/dd/yyyy | 05/16/2020 🗐<br>mm/dd/yyyy | Create Date     Submitted Da     Submitted To     Endorsed Dat | AV                                 |                                    |                          |  |  |
| _           | or                                                                      |                        |                            |                                                                |                                    |                                    |                          |  |  |
|             | Tracking Number: 🖖                                                      |                        |                            |                                                                |                                    |                                    |                          |  |  |
|             | or                                                                      |                        |                            |                                                                |                                    |                                    |                          |  |  |
|             | Certificate Number: 4                                                   |                        |                            |                                                                |                                    |                                    |                          |  |  |
|             | Clear Search                                                            |                        |                            |                                                                |                                    |                                    |                          |  |  |
|             | List of Certificates                                                    |                        |                            |                                                                |                                    |                                    |                          |  |  |
|             | Tracking /<br>Certificate Number 🔺                                      | Status 🗢               | Est. Date of<br>Shipment ÷ | Endorsed Date<br>\$                                            | Species 🔶                          | Destination Country ÷              |                          |  |  |
|             | 14304                                                                   | Submitted              | 05/16/2020                 |                                                                | Dogs and/or Cats                   | Colombia                           | View                     |  |  |
|             |                                                                         | Completed              | 05/22/2020                 | 05/16/2020                                                     | Cats                               | India                              | (View) (Mana             |  |  |

United States Department of Agriculture

USDA

#### Steps for printing digitally endorsed certificates

In the "**Process**" dropdown menu, select "**View Original Certificate**" and click "**Select**." You will be prompted to then open/download the PDF certificate.

NOTE: If you select View Unofficial Copy, the certificate will be printed with a copy watermark. If this is presented to the destination country, they may reject the shipment.

Regardless of whether or not the certificate is digitally or physically endorsed, a printed, paper hardcopy of the endorsed health certificate must accompany the animal(s) during travel!

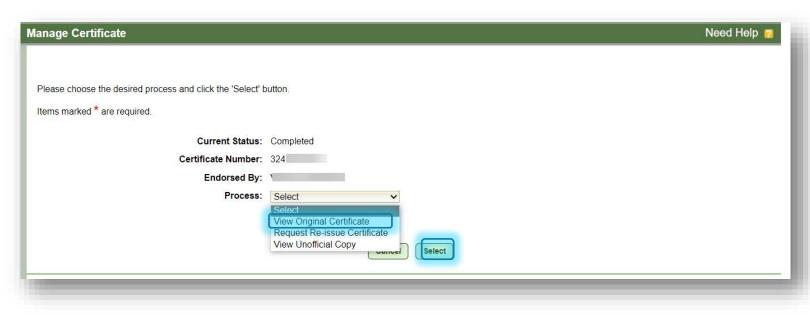

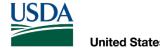

# Transiting another country

WHEN AN ANIMAL TRAVELS THROUGH ANOTHER COUNTRY BEFORE ARRIVING IN THE DESTINATION COUNTRY

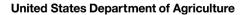

## Transits: issuing multiple certificates

If an animal stops in one country (e.g., for a layover) before immediately traveling on to the destination country, and the country the animal stops in requires the animal meet their import regulations, more than one health certificate may need to be issued and endorsed in VEHCS.

For animals who require a separate health certificate for the country they transit, the transit health certificate must be submitted separately in VEHCS from the health certificate for the destination country.

• The Consignee field for the transit certificate should list the address in the *destination* country and end in "via [insert name of the country transited]."

To link the two health certificates together in VEHCS to ensure your USDA Endorsement Office processes them in tandem, you must include a note in the "Comments: (Will NOT be printed on the certificate)" of each submission to explain the relationship between the submissions.

Once endorsed, the health certificate for the country transited and the final destination country will have different certificate numbers.

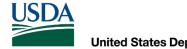

## If Your USDA Endorsement Office Returns a Submission for Correction

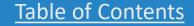

United States Department of Agriculture

USD/

## Returned certificates

If you realize there's an error after you submit your health certificate, contact your USDA Endorsement Office immediately, noting the state you are located in and the tracking number. If possible, your USDA Endorsement Office will return your submission to you for correction before they begin reviewing the submission for endorsement.

If your USDA Endorsement Office finds an error with your submission, they will notify you that a correction needs to be made, and the certificate will be returned to you in VEHCS.

- USDA APHIS is unable to make changes to electronically submitted documents.
- Remember to keep your contact information up to date in VEHCS since this is how your USDA Endorsement Office will contact you.

United States Department of Agriculture

#### Returned certificates

 When returning the certificate to you in VEHCS, your USDA Endorsement Office may include comments on the reason for return. If so, the remarks will be available in "Comments."

 DO NOT start a new submission as a means of submitting a corrected health certificate. By doing so, the re-submission will appear to your USDA Endorsement Office as a brand new submission, which may result in a further delay in endorsement and duplicate charges.

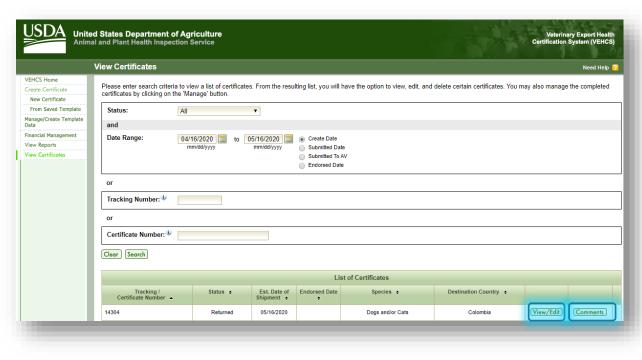

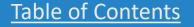

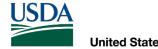

## Reissuing endorsed health certificates

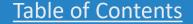

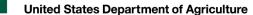

USD/

## Reissuing endorsed health certificates

If information within the health certificate needs to be changed <u>after</u> endorsement, the health certificate may be reissued in VEHCS. Endorsement fees may apply.

 You <u>cannot</u> make corrections to an endorsed health certificate. To do so could be considered a criminal offense.

Before you reissue the health certificate in VEHCS, contact <u>your USDA</u> <u>Endorsement Office</u> to discuss the reason for reissuing the health certificate, especially if an animal is held in another country.

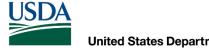

## Reissuing endorsed health certificates

**Only the AV may reissue an endorsed health certificate.** AV Support Staff and Exporters cannot initiate a request to reissue an endorsed health certificate.

Saving as a work in progress is not available for reissue requests. The AV must complete the reissue during the current session or it will be cancelled and the AV will have to begin again.

Once your USDA Endorsement Office endorses the reissued health certificate:

- The original health certificate is voided in VEHCS (i.e., no longer available).
- The reissued health certificate will have a new certificate number, but it will reference the original health certificate by declaring "This certificate replaces certificate # (original certificate #)."

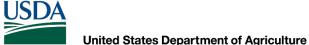

## Reissuing endorsed health certificates

To initiate the reissue, select **'Manage**" in the **'View Certificates**" screen for the health certificate you need reissued.

|                                                   | Inited States Department of Agriculture Veterinary Exp<br>nimal and Plant Health Inspection Service Certification System |                            |                            |                                                                                                    |                                    |                                      |               |                 |
|---------------------------------------------------|----------------------------------------------------------------------------------------------------|----------------------------|----------------------------|----------------------------------------------------------------------------------------------------|------------------------------------|--------------------------------------|---------------|-----------------|
|                                                   | View Certificates                                                                                                    |                            |                            |                                                                                                    |                                    |                                      |               | Need Help 김     |
| EHCS Home<br>reate Certificate<br>New Certificate | Please enter search criteria<br>certificates by clicking on the                                                          |                            | s. From the result         | ting list, you will                                                                                    | have the option to view, edit, and | d delete certain certificates. You m | ay also manag | e the completed |
| From Saved Template                               | Status:                                                                                                    | All                        | •                          |                                                                                                    |                                    |                                      |               |                 |
| anage/Create Template<br>Ita                      | and                                                                                                    |                            |                            |                                                                                                    |                                    |                                      |               |                 |
| nancial Management                                | Date Range:                                                                                                    | 04/16/2020 mm/dd/yyyy to 0 | 05/16/2020 🛄<br>mm/dd/yyyy | <ul> <li>Create Date</li> <li>Submitted Date</li> <li>Submitted To a</li> <li>Endorsed Date</li> </ul> | AV                                 |                                      |               |                 |
|                                                   | or                                                                                                    |                            |                            |                                                                                                    |                                    |                                      |               |                 |
|                                                   | Tracking Number: 🌵                                                                                                    |                            |                            |                                                                                                    |                                    |                                      |               |                 |
|                                                   | or                                                                                                    |                            |                            |                                                                                                    |                                    |                                      |               |                 |
|                                                   | Certificate Number:                                                                                                    |                            |                            |                                                                                                    |                                    |                                      |               |                 |
|                                                   | Clear Search                                                                                                    |                            |                            |                                                                                                    |                                    |                                      |               |                 |
|                                                   |                                                                                                    |                            |                            | Li                                                                                                    | st of Certificates                 |                                      |               |                 |
|                                                   | Tracking /<br>Certificate Number 🔺                                                                                       | Status 💠                   | Est. Date of<br>Shipment ÷ | Endorsed Date<br>¢                                                                                     | Species 🔶                          | Destination Country \$               |               |                 |
|                                                   |                                                                                                    | Completed                  | 05/16/2020                 | 05/16/2020                                                                                             | Dogs and/or Cats                   | Colombia                             | View          | Manage          |

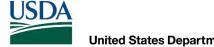

## Reissuing endorsed health certificates

Then, select "Request Re-issue Certificate" in the "Process" dropdown menu, and enter the reason for the reissue in the "Reissue Reason" field, including what information you will change in the health certificate.

| al and Plant Health Inspection Service                                                                                                    | Veterinary Export Health<br>Certification System (VEHCS) |
|----------------------------------------------------------------------------------------------------|----------------------------------------------------------|
| Manage Certificate                                                                                                    | Need Help 🔞                                              |
| Please choose the desired process and click the 'Select' button.<br>Items marked * are required.<br>Current Status: Completed<br>Certificate Number:<br>Endorsed By: USDA APHIS Veterinary Medical Officer<br>Process: Request Re-issue Certificate<br>* Reissue Reason: Wrong signalment for the animal. Changed sex and age<br>Cancel Select | e.                                                       |

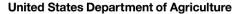

USD/

## Reissuing endorsed Defined certificates

#### For Defined certificates, correct the information you need to change.

- Before submitting the reissued certificate, you will also need to select yourself as the AV in the "General" screen and reselect the certification statements in the "Certification Statements" screen.
- The reason for the reissue, and the original VEHCS certificate number, are displayed at the bottom of the "Summary/Submit" screen.
  - If you need to correct the "Reissue Reason" field, you may do so here.

Then, submit the certificate as you normally would.

• Note: you must review each page and select "Next" before VEHCS will let you submit.

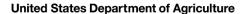

#### Reissuing endorsed health certificates

| eissue Request Details                                      |                                                       |
|-------------------------------------------------------------|-------------------------------------------------------|
| Reissue Reason:<br>(Will NOT be printed on the certificate) | Wrong signalment for the animal. Changed sex and age. |
| Reissue will replace certificate number:                    |                                                       |
| endorsement and completion of t                             |                                                       |
|                                                             | ab results on the Attachments screen as applicable.   |
|                                                             | Previous Submit Certificate                           |

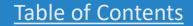

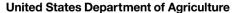

## Reissuing endorsed AV PDF Upload

For AV PDF Upload certificates, once you've initiated the reissue, the "**Certificate Content**" screen will appear.

- If any of this information needs to be changed, do so here.
- Otherwise, select yourself as the AV and select "Next."

| Creation of an International Animal Export Health Certificate  Certificate Content  Please enter the required information on each of the Fillable PDF Step by Step pages. When complete, go to Summary/Submit to submit the certificate.  Saving as work in progress is not available for re-issue requests. The Fillable PDF Step by Step pages must be completed during the current session or the re-issu will be cancelled. Items marked * are required.  *Destination Country: Israel  If the desired Commodity Type, Intended Use, or Type of Admission is not listed, please refer to the IRegs for Animal Exports website or contact your local Service Center. | cport Health<br>em (VEHCS) |
|----------------------------------------------------------------------------------------------------|----------------------------|
| dable PDF Step by Step       Certificate Content         Upload PDF       Attachments         Summory/Submit       Please enter the required information on each of the Fillable PDF Step by Step pages. When complete, go to Summary/Submit to submit the certificate.         Saving as work in progress is not available for re-issue requests. The Fillable PDF Step by Step pages must be completed during the current session or the re-issue will be cancelled.         Items marked * are required.         *Destination Country:                                                                                                    | Need Help 임                |
| *Commodity Type: Horses  *Intended Use: Competition and Racing  *Type of Admission: Temporary Admission  *State of Origin: New York  *Consignor Name: Jane Smith  *Consignor Name: Jane Smith *Accredited Veterinarian: Topdown will only be populated with applicable Accredited Veterin Select *Estimated Date of Shipment: 09/05/2019 mm/dd/yyyy *Number of Animals/Units: 1                                                                                                    | ue request                 |

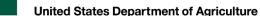

## Reissuing endorsed AV PDF Upload

In the "**Upload Filled PDF Health Certificate**" screen, upload the reissued health certificate as you normally would for an AV PDF Upload certificate.

|                                                                |                                                                                                    | eterinary Export Health<br>ation System (VEHCS) |
|----------------------------------------------------------------|----------------------------------------------------------------------------------------------------|-------------------------------------------------|
|                                                                | Creation of an International Animal Export Health Certificate                                                                                  | Need Help [                                     |
| VEHCS Home<br>Fillable PDF Step by Step<br>Certificate Content | Tracking #: 12326<br>Certificate Content: Horses to Israel                                                                                     | Close Delete                                    |
| Upload PDF                                                     | Upload Filled PDF Health Certificate                                                                                                    |                                                 |
| Attachments<br>Summary/Submit                                  | Items marked * are required.                                                                                                    |                                                 |
|                                                                | Review Export Requirements                                                                                                    |                                                 |
|                                                                | Link to IRegs                                                                                                    |                                                 |
|                                                                | Upload a Filled PDF Health Certificate                                                                                                    |                                                 |
|                                                                | Click the 'Add/Replace Certificate' button to select the PDF file from your computer to upload.                                                |                                                 |
|                                                                | *Accredited Veterinarian Uploaded PDF Health Certificate: Health Certificate for AV RDF Upload.pdf<br>Add/Replace Certificate<br>Previous Next |                                                 |

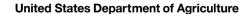

## Reissuing endorsed AV PDF Upload

In the "Summary/Submit" screen, the reason for the reissue and the original certificate number, appear at the bottom of the screen.

- If you need to correct the "Reissue Reason" field, you may do so here.
- Otherwise, submit the reissued certificate as you normally would.

| Reissue will replace certificate number: |                                                                                                    |
|------------------------------------------|----------------------------------------------------------------------------------------------------|
| endorsement and completion of this       | ertify that the information presented is complete, accurate, and signed by me. I also acknowledge that any applicable fees will be charged up<br>certificate.<br>results on the Attachments screen as applicable. |

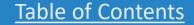

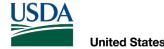

ALIAS NAMES

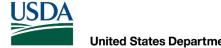

If you've previously issued a health certificate for your client under the exact same Consignor name you will use to create a new health certificate, you may see an error message that the Consignor Alias Name already exists in the "Consignor Details" screen:

| ( | Consignor Details                                                                                                    |                                                                                     | Need Help                                |
|---|----------------------------------------------------------------------------------------------------|-------------------------------------------------------------------------------------|------------------------------------------|
| ( | Error: The Consignor Alias Name already exists. Please re-enter a                                                                                                | lifferent name.                                                                     |                                          |
|   | Please enter the required information for a consignor. Please note: If the from Consignor Name will be copied to it on save. Items marked $^*$ are respectively. | Consignor Alias Name, which is the consigor name represented in a dropo<br>equired. | lown, is left empty, the first 40 charac |
| _ | *Consignor Name/Business Name:                                                                                                    | George Smith                                                                        |                                          |
|   | Consignor Alias Name:                                                                                                    |                                                                                     |                                          |
|   | Consignor Contact Person Name:                                                                                                    |                                                                                     |                                          |
|   | *Street Address:                                                                                                    | 1 Main Street                                                                       |                                          |
|   |                                                                                                    |                                                                                     |                                          |
|   | *City:                                                                                                    | Albany                                                                              |                                          |
|   | *State/Territory/Province:                                                                                                    | New York V                                                                          |                                          |
|   | *Zip/Postal Code:                                                                                                    | 12345                                                                               |                                          |
|   | *Country:                                                                                                    | United States V                                                                     |                                          |
|   | Phone:                                                                                                    |                                                                                     |                                          |
|   | Fax:                                                                                                    |                                                                                     |                                          |
|   | E-Mail Address:                                                                                                    |                                                                                     |                                          |
|   | _                                                                                                    |                                                                                     |                                          |
|   |                                                                                                    | ancel Save & Back Save & Add Another                                                |                                          |

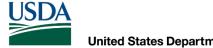

To workaround this error message, return to the previous "General" screen and select your client's Consignor name from the dropdown menu.

|                                                           | Creation of an International                             | Animal Export Health        | Certificate                                                      |                             |                     |                           | Need Help  |
|-----------------------------------------------------------|----------------------------------------------------------|-----------------------------|------------------------------------------------------------------|-----------------------------|---------------------|---------------------------|------------|
| HCS Home<br>rtificate Step by Step<br>Certificate Content | Tracking #: 12793<br>Certificate Content: Dogs and/or Ca | ats to Colombia             |                                                                  | Save as<br>Work in Progress | Save as<br>Template | View<br>Certificate Draft | Close Dele |
| General                                                   | General                                                  |                             |                                                                  |                             |                     |                           |            |
| Export & Shipping<br>Commodities                          | Items marked * are required.                             |                             |                                                                  |                             |                     |                           |            |
| Statements<br>Attachments                                 | Commodity Origin Information                             |                             |                                                                  |                             |                     |                           |            |
| Summary/Submit                                            | Enter the location where the comm                        | odities have been quarantin | ed or gathered prior to shipment.                                |                             |                     |                           |            |
|                                                           | *Place of Origin Name:                                   | Smith Residence             |                                                                  |                             |                     |                           |            |
|                                                           | *Street Address:                                         | 1 Main Street               |                                                                  |                             |                     |                           |            |
|                                                           | 1.1                                                      | - 10.00 ( LANSIN            | ^                                                                |                             |                     |                           |            |
|                                                           | *City:                                                   |                             |                                                                  |                             |                     |                           |            |
|                                                           | *State/Territory:                                        |                             | ×                                                                |                             |                     |                           |            |
|                                                           |                                                          |                             | es in which your organization AVs or contracted AVs are accre    | edited should be selected.  |                     |                           |            |
|                                                           | *Zip Code:                                               |                             |                                                                  |                             |                     |                           |            |
|                                                           | Inspection Date:                                         |                             |                                                                  |                             |                     |                           |            |
|                                                           |                                                          | and the same from the same  | ingle date or date range)                                        |                             |                     |                           |            |
|                                                           | *Consignor: Georg                                        | e Smith                     |                                                                  |                             |                     |                           |            |
|                                                           |                                                          | 15                          | Add                                                              |                             |                     |                           |            |
|                                                           | *Consignee:                                              |                             |                                                                  |                             |                     |                           |            |
|                                                           |                                                          |                             | cted as the certificate's destination country will be displayed. |                             |                     |                           |            |
|                                                           |                                                          |                             | Previous Save as Work in Progress Next                           |                             |                     |                           |            |

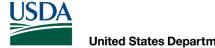

When the same thing happens for clients that are returning to a previous destination, you would select their previous entry in the Consignee dropdown menu in the "General" screen.

| Consignee Details Need Help ?                                                                                   | ed States Department of Agriculture Veterinary Export Health al and Plant Health Inspection Service Creation of an International Animal Export Health Certificate Need Help 3                                                                                                    |
|----------------------------------------------------------------------------------------------------|----------------------------------------------------------------------------------------------------|
| Cancel Sove & Back Sove & Add Another USDA   APHIS   Veterinary Services   Export Information   Help/Contact Us | Creation of an International Animal Export Health Certificate       Veed Healt?         Tracking #: 1273<br>Core dia<br>Work in Progress       Saw dia<br>Work in Progress       Saw dia<br>Certificate Control Core Delate         General       Items marked * are required.       Commodiles have been quarantined or gathered prior to shipment.         * Place of Origin Name: */       Smith Residence         * Street Address:       It Main Street         * City:       Albany         * Street Ferritory:       New York         * Note: Control States/Territories in which your contracted AVs are accredited should be selected.         * Zip Code:       12345         Inspection Date:       (Engle date or date range)         * Consignor:       George Smith         Vadd       Year Street Control States/Territories are control to displayed.         Previous       Seve as Work in Progress         Voto       Note         Voto       Seve as Work in Progress |

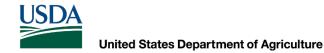

If your client's home address has changed since the last time you issued a VEHCS health certificate (i.e., the previous Consignee information is out of date), you may either:

1. Make a new Consignor Name by recording a "Consignor Alias Name" in the "Consignor Details" screen

-or-

 Edit your client's information under "Manage Consignors" under "Manage/Create Template Data"

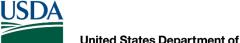

Make a new Consignor Name by recording a "Consignor Alias Name" in the "Consignor 1. **Details**" screen

| Consignor D   | etails                                                                                                    |                                                                                                   | Need Hel                    |
|---------------|----------------------------------------------------------------------------------------------------|---------------------------------------------------------------------------------------------------|-----------------------------|
| Error: The Co | nsignor Alias Name already exists. Please re-enter a                                                                      | different name.                                                                                   |                             |
|               | he required information for a consignor. Please note: If th<br>or Name will be copied to it on save. Items marked * are r | ne Consignor Alias Name, which is the consigor name represented in a dropdown, is le<br>required. | ft empty, the first 40 char |
|               | *Consignor Name/Business Name:                                                                                            | George Smith                                                                                      |                             |
|               | Consignor Alias Name:                                                                                                    |                                                                                                   |                             |
|               | Consignor Contact Person Name:                                                                                            |                                                                                                   |                             |
|               | *Street Address:                                                                                                    | 100 Main Street                                                                                   |                             |
|               |                                                                                                    |                                                                                                   |                             |
|               | *City:                                                                                                    | Boston                                                                                            |                             |
|               | *State/Territory/Province:                                                                                                | Massachusetts V                                                                                   |                             |
|               | *Zip/Postal Code:                                                                                                    | 54321                                                                                             |                             |
|               | *Country:                                                                                                    | United States V                                                                                   |                             |
|               | Phone:                                                                                                    |                                                                                                   |                             |
|               | Fax:                                                                                                    |                                                                                                   |                             |
|               | E-Mail Address:                                                                                                    |                                                                                                   |                             |
|               | _                                                                                                    |                                                                                                   |                             |
|               |                                                                                                    | Cancel Save & Back Save & Add Another                                                             |                             |

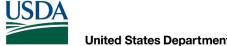

Edit your client's information under "Manage Consignors" under "Manage/Create Template 2. Data"

|                                                                   | and Plant Health Inspection Service                                                                        |                              |                                          | Ce                                  | Veterinary Export Health<br>ertification System (VEHCS) |  |  |  |
|-------------------------------------------------------------------|----------------------------------------------------------------------------------------------------|------------------------------|------------------------------------------|-------------------------------------|---------------------------------------------------------|--|--|--|
| M                                                                 | lanage Consignors                                                                                          |                              |                                          |                                     | Need Help 💡                                             |  |  |  |
| /EHCS Home<br>Create Certificate<br>New Certificate               | Creating a list of consignors allows anyone in your<br>certificate. You may add, update, or delete consign |                              | from a list when creating a certificate, | eliminating the need to type the co | onsignor information for each                           |  |  |  |
| From Saved Template                                               | List of Consignors                                                                                         |                              |                                          |                                     |                                                         |  |  |  |
| Manage/Create Template<br>Data<br>Manage Certificate<br>Templates | Consignor Name / Business Name Alias Name Location + Country +                                             |                              |                                          |                                     |                                                         |  |  |  |
| Manage Consignors Manage Consignees                               | George Smith                                                                                               | George Smith                 | Albany, NY                               | United States                       | (Update)                                                |  |  |  |
| Manage Commodity<br>Table Templates                               | Add Consignor                                                                                              |                              |                                          |                                     |                                                         |  |  |  |
| nancial Management                                                |                                                                                                    |                              |                                          |                                     |                                                         |  |  |  |
| iew Reports                                                       |                                                                                                    |                              |                                          |                                     |                                                         |  |  |  |
| View Certificates                                                 |                                                                                                    | USDA   APHIS   Veterinary Se | ervices   Export Information   Help/Co   | ontact Us                           |                                                         |  |  |  |

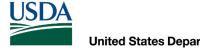

If your client is traveling to either a different address in a previously visited country <u>or</u> a new country, you will update their information in "Manage Consignees" under "Manage/Create Template Data":

|   | ted States Department of Agriculture<br>nal and Plant Health Inspection Service                                           | Veterinary Export Health<br>Certification System (VEHCS)                                                                                                    |                                                                                                    | ed States Department of Agriculture<br>nal and Plant Health Inspection Service |               |            | Veterinar<br>Certification S | ry Export Health<br>System (VEHCS) |
|---|----------------------------------------------------------------------------------------------------|----------------------------------------------------------------------------------------------------|----------------------------------------------------------------------------------------------------|--------------------------------------------------------------------------------|---------------|------------|------------------------------|------------------------------------|
|   | Consignee Details                                                                                                    | Need Help 💡                                                                                                    |                                                                                                    |                                                                                |               |            |                              | 1 July                             |
|   | Error: The Consignee Name you have entered already exists. Please re-en                                                   | enter a different name.                                                                                                    |                                                                                                    | Manage Consignees                                                              |               |            |                              | Need Help <mark>?</mark>           |
|   | Please enter the required information for a consignee. Items marked * are requested * Consignee Name/Business Name: Georg | VEHCS Home<br>Create Certificate<br>New Certificate                                                                                                    | Creating a list of consignees allows anyone in your organization to select a consignee from a list when creating a certificate, eliminating the need to type the consignee information for each certificate. You may add, update, or delete consignees at any time.                                                                                                    |                                                                                |               |            |                              |                                    |
|   | Consignee Contact Person Name:                                                                                            |                                                                                                    | From Saved Template                                                                                                    | List of Consignees                                                             |               |            |                              |                                    |
|   | Street Address:                                                                                                    |                                                                                                    | Manage/Create Template<br>Data<br>Manage Certificate<br>Templates                                                                                                    | Consignee Name / Business Name 🔺                                               | Location \$   | Country \$ |                              | Delete<br>Select All               |
|   | *City: Bogo                                                                                                    | ta and a second second s | Templates                                                                                                    | George Smith                                                                   | Bogota        | Colombia   | Update                       |                                    |
|   | State/Territory/Province:                                                                                                 |                                                                                                    | Manage Consignees                                                                                                    |                                                                                |               |            |                              |                                    |
|   | Zip/Postal Code:                                                                                                    |                                                                                                    | Table Templates                                                                                                    |                                                                                | Add Consignee |            |                              |                                    |
|   | *Country: Color                                                                                                    | mbia 🗸                                                                                                    | Financial Management                                                                                                    |                                                                                |               |            |                              |                                    |
|   | Phone:                                                                                                    |                                                                                                    | View Reports<br>View Certificates                                                                                                    |                                                                                |               |            |                              |                                    |
|   | Fax:E-Mail Address:                                                                                                    |                                                                                                    | , and the second second s | USDA   APHIS   Veterinary Services   Export Information   Help/Contact Us      |               |            |                              |                                    |
|   | [Cancel]                                                                                                    |                                                                                                    | _                                                                                                    |                                                                                |               |            |                              |                                    |
| - | USDA   APHIS   Vetr                                                                                                    | terinary Services   Export Information   Help/Contact Us                                                                                                    |                                                                                                    |                                                                                |               |            |                              |                                    |

## Additional VEHCS resources

WHERE TO FIND MORE HELP WITH USING VEHCS

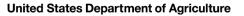

## If you need additional help with VEHCS

- If you need help with VEHCS at any point, there are several VEHCS resources available to you:
- VEHCS Help Page
- VEHCS Quick Reference Guides (QRGs)
- VEHCS Online Help Manual (available within VEHCS)
- Your USDA Endorsement Office. If you contact your USDA Endorsement Office about a submitted certificate, you must provide the state you are located in and the tracking number VEHCS assigned to your submission.
- PCIT Help Desk for VEHCS IT troubleshooting at <u>pcithelpdesk@usda.gov</u> or 1-866-HLP-PCIT (1-866-457-7248)
- Support with login credentials at this helpdesk or 1-866-794-2827

United States Department of Agriculture

## Where to find the VEHCS Help Page

#### Click the link in the non-red VEHCS banners:

This country allows USDA Accredited Veterinarians to use USDA's online Veterinary Export Health Certification System (VEHCS) to complete health certificates.

| Save Time                                          | Save Time and Money!                                                                |  |  |  |  |
|----------------------------------------------------|-------------------------------------------------------------------------------------|--|--|--|--|
| USDA Accredited Veterinarian Signature             | Electronic Signature Accepted                                                       |  |  |  |  |
| USDA APHIS Veterinary Medical Officer<br>Signature | Digital Endorsement Accepted<br>The health certificate bears digital signature/seal |  |  |  |  |

Before going to VEHCS: Scroll below this banner to view animal-specific requirements. STOP

To process some health certificates, VEHCS may need the USDAAccredited Veterinarian to upload the completed fillable PDF version found below. Either save a copy of the PDF below, or return to this page for the health certificate, if prompted by VEHCS.

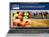

USDA Accredited Veterinarians, log in here if you wish to use VEHCS Z.

USER GUIDE

USDA Accredited Veterinarians, help with using VEHCS is available on the VEHCS Help Page. To walk yourself through issuing a health certificate in VEHCS, click here 11.

NOTE: The printed paper endorsed health certificate must accompany each shipment. USDA Accredited Veterinarians can print the health certificate from VEHCS once it is endorsed.

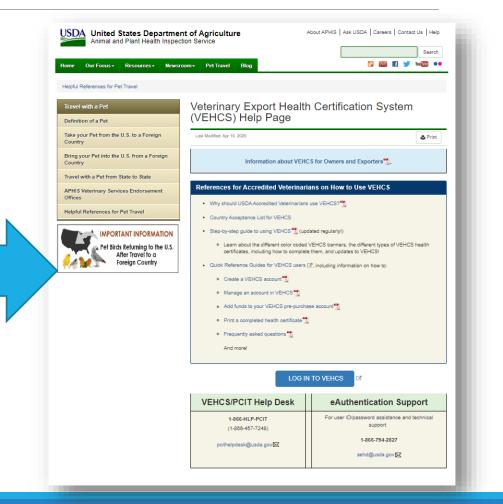

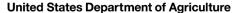

## Where to find the VEHCS Help Page

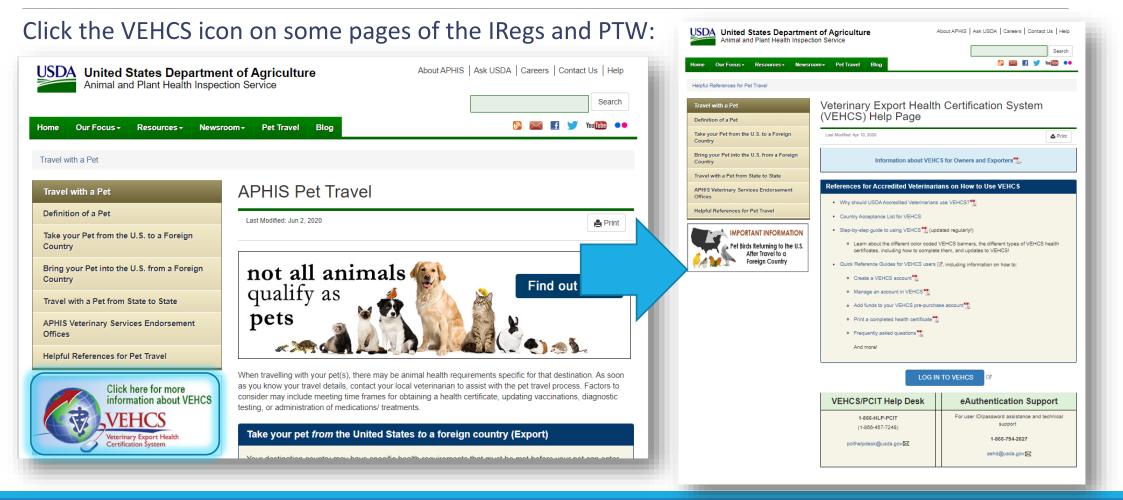

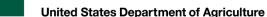

## Where to find the Online Help Manual

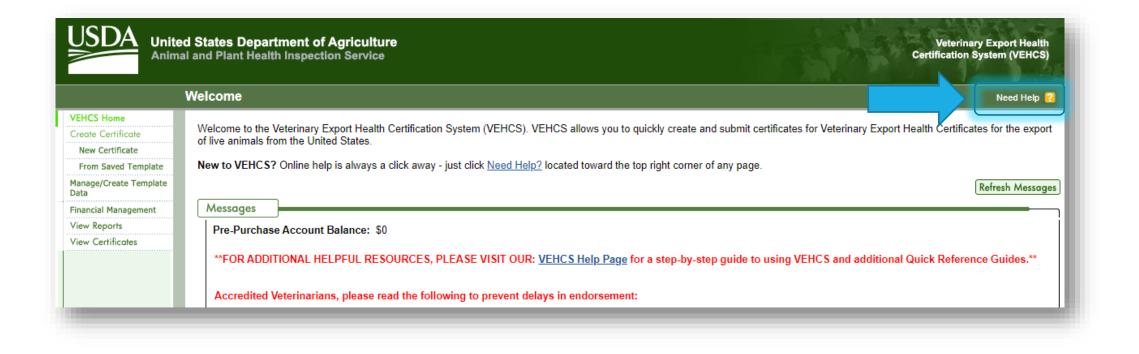

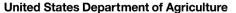

#### Where to find the Online Help Manual

|                                               | d States Departm<br>al and Plant Health In<br>Welcome | ent of Agriculture<br>nspection Service                                                        | Cer<br>— — ×                                                                                                    | Veterinary Export Health<br>tification System (VEHCS)<br>Need Help |
|-----------------------------------------------|-------------------------------------------------------|------------------------------------------------------------------------------------------------|----------------------------------------------------------------------------------------------------|--------------------------------------------------------------------|
|                                               |                                                       | pcit-training.aphis.usda.gov/VE                                                                |                                                                                                    |                                                                    |
| Create Certificate                            | Welcome to the Vet<br>of live animals from            |                                                                                                | Welcome to VEHCS                                                                                                    | n Certificates for the export                                      |
| From Saved Template<br>lanage/Create Template | New to VEHCS? O                                       | Contents   Index   Search                                                                      | The Veterinary Export Health Certification System (VEHCS) provides core functionality to<br>automate the creation, endorsement, payment and printing of USDA Veterinary Export<br>Health Certificates based on the Model Veterinary Certificates for International Trade in | Refresh Message                                                    |
| ata<br>nancial Management                     | Messages                                              | Welcome to VEHCS     VEHCS Certificate Viewer     Manage Account                               | Live Animals, Hatching Eggs and Products of Animal Origin.<br>VEHCS allows you to quickly create and submit certificates for Veterinary Export Health                                                                                                    |                                                                    |
| iew Reports<br>iew Certificates               | Pre-Purchase A                                        | <ul> <li>Manage Account</li> <li>My VS Field Office Workload</li> <li>Page Overview</li> </ul> | Certificates for the export of live animal solution contracts for Veterman 2 Aport matter<br>Web-based VEHCS application is developed to meet the following objectives:                                                                                                    |                                                                    |
|                                               | **FOR ADDITIO                                         |                                                                                                | <u>Creation</u>                                                                                                    | k Reference Guides.**                                              |
|                                               | Accredited Vete                                       | <ul> <li>Financial Management</li> <li>Financial Management for VS<br/>Users</li> </ul>        | Review     Endorsement                                                                                                    |                                                                    |
|                                               | • Follow th<br>∘ If                                   |                                                                                                | Payment     Printing                                                                                                    | that to VEHCS, once                                                |
|                                               | • Payment                                             | VS Upload of HC Created<br>Outside of VEHCS                                                    | VEHCS facilitates the work flow of the certificates from creation to printing and enables<br>users, based on <u>user role</u> and organization, access to the certificate as it progresses to<br>a final Completed status.                                                  |                                                                    |
|                                               | -EITHER                                               | © February 25, 2020 VEHCS                                                                      | This Help is designed both as a course in using VEHCS and as an ongoing reference while you are working with certificates. To view the Help file, click the <u>Need Help</u> link at the top                                                                                |                                                                    |
|                                               | ∘ Pr                                                  |                                                                                                | right of the page.<br>If you ever need assistance using VEHCS, please contact the PCIT Help Desk.                                                                                                    |                                                                    |
|                                               | -OR-                                                  |                                                                                                | E-mail: <u>pcithelpdesk@usda.gov</u>                                                                                                    | Summary/Submit screen.                                             |
|                                               | **Need h<br>USDA Er                                   |                                                                                                | Phone: 1-866-HLP-PCIT (1-866-457-7248)                                                                                                    | animals, contact <u>your</u>                                       |
|                                               | Upload r                                              |                                                                                                |                                                                                                    |                                                                    |
|                                               | • Fo                                                  | any of the import permit (if applicable)                                                       |                                                                                                    |                                                                    |

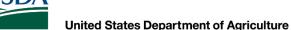

#### Where to find the Quick Reference Guides

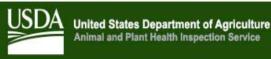

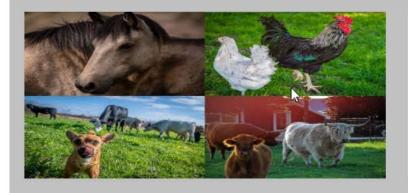

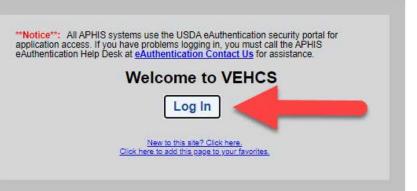

Veterinary Export Health

**Certification System (VEHCS)** 

#### Veterinary Export Health Certification System (VEHCS)

Animal and Plant Health Inspection Service (APHIS) is responsible for safeguarding agriculture and natural resources from the risks associated with the entry, establishment, or spread of animal and plant pests and noxious weeds. VEHCS system facilitates creation and endorsement of animal health certificates for export. It helps APHIS/VS to certify compliance with importing countries requirements, and to automate tracking and reporting of exported live animals.

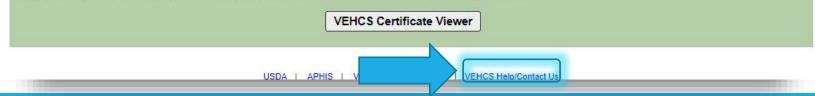

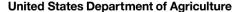

#### Where to find the Quick Reference Guides

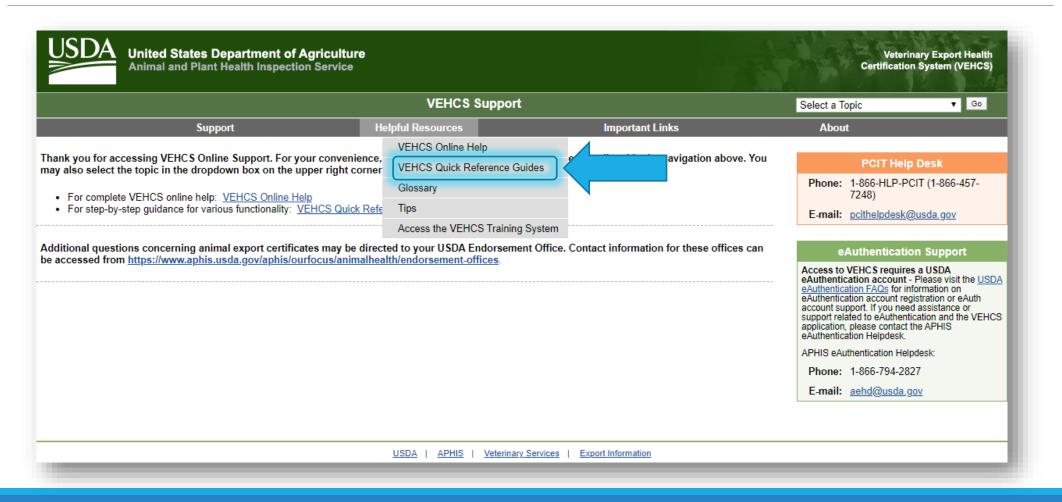

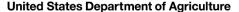

#### Where to find the Quick Reference Guides

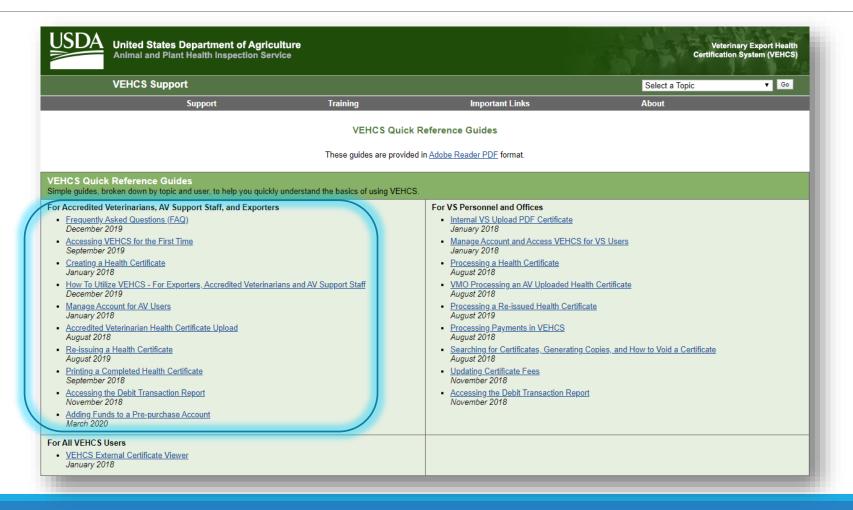

United States Department of Agriculture

USDA

#### **USDA APHIS Resources**

#### USDA APHIS Pet Travel Website (PTW)

- Requirements for exporting and importing pets from and into the U.S., and interstate
- https://www.aphis.usda.gov/aphis/pet-travel

#### **USDA APHIS International Regulations for Live** Animal Exports (IRegs) For international movement requirements for

- non-pets
- https://www.aphis.usda.gov/animalhealth/animalexports

#### **USDA APHIS Import: Bring Live Animals into the United States**

• For importing non-pet animals into the U.S. https://www.aphis.usda.gov/aphis/ourfocus/animal health/animal-and-animal-product-importinformation/imports/live-animal-imports

#### **VEHCS**

Log in to VEHCS here https://www.aphis.usda.gov/vehcs

#### **USDA APHIS National Veterinary Accreditation Program**

- For USDA Accredited Veterinarians to check their accreditation status https://www.aphis.usda.gov/aphis/
  - ourfocus/animalhealth/nvap
- To find a USDA Accredited Veterinarian
  - https://vsapps.aphis.usda.gov/vsps/ 0 public/VetSearch.do

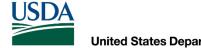

**United States Department of Agriculture** 

#### Do you still have questions?

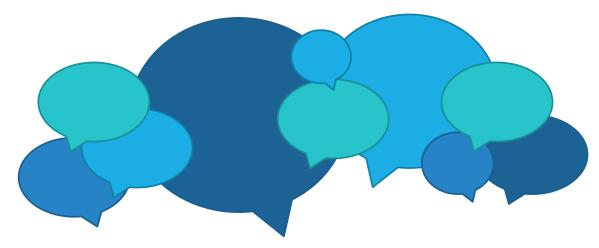

#### Contact us!

#### **USDA Endorsement Offices**

https://www.aphis.usda.gov/animalhealth/endorsement-offices